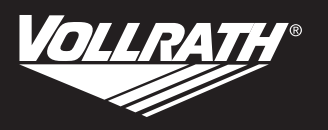

# **Operator's Manual**

### **Vacuum Packing Machine with Dual 16" Sealing Bars and Advanced Control System (ACS)**

Thank you for purchasing this Vollrath equipment. Before operating the equipment, read and familiarize yourself with the following operating and safety instructions. SAVE THESE INSTRUCTIONS FOR FUTURE REFERENCE. Save the original box and packaging. Use this packaging to ship the equipment if repairs are needed.

### **SAFETY PRECAUTIONS**

To ensure safe operation, read the following statements and understand their meaning. This manual contains safety precautions which are explained below. Please read carefully.

### **WARNING**

Warning is used to indicate the presence of a hazard that will or can cause severe personal injury or death.

#### **CAUTION**  $\mathbf{A}$

Caution is used to indicate the presence of a hazard that will or can cause minor or major personal injury if the caution is ignored.

#### **NOTICE: Notice is used to note information that is important but not hazard-related.**

#### **To reduce risk of injury or damage to the equipment:**

- Unplug when not in use.
- Keep unit and power cord away from open flames, electric burners or excessive heat.
- Do not operate unattended.
- Do not operate if unit has been damaged or is malfunctioning in any way.

### **FUNCTION AND PURPOSE**

This unit is intended to vacuum seal food products in a commercial kitchen environment. It is not intended for household, industrial or laboratory use.

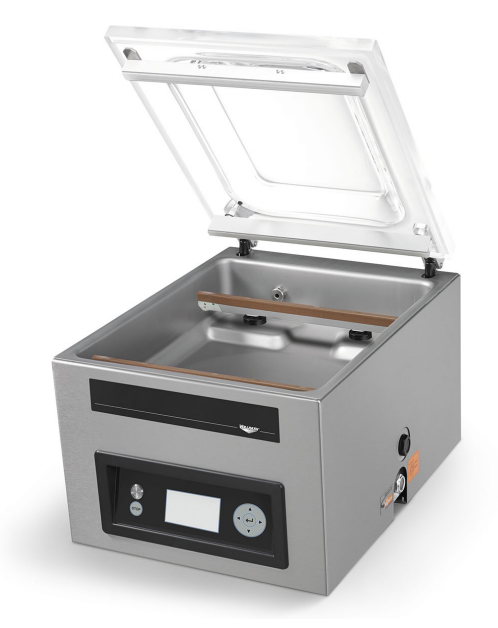

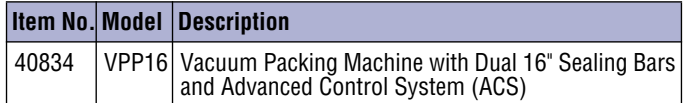

#### **Table of Contents**

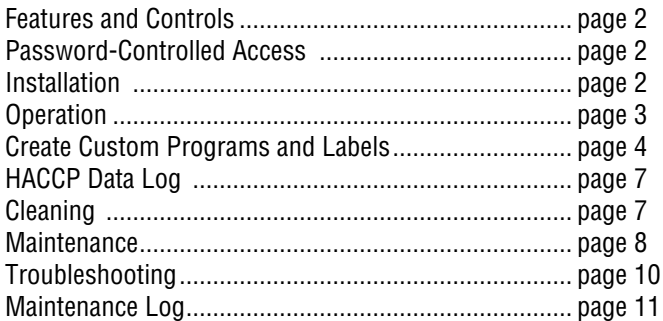

### <span id="page-0-0"></span>**CLEARANCE REQUIREMENTS**

- Requires 6" (15 cm) clearance on all sides and 15½" (39.4 cm) above the machine for the lid to fully open.
- Ambient temperature must be between 41-86 °F (5-30 °C). **NOTICE: Never place the machine near a heat source. This can damage the lid.**

### <span id="page-1-0"></span>**FEATURES AND CONTROLS**

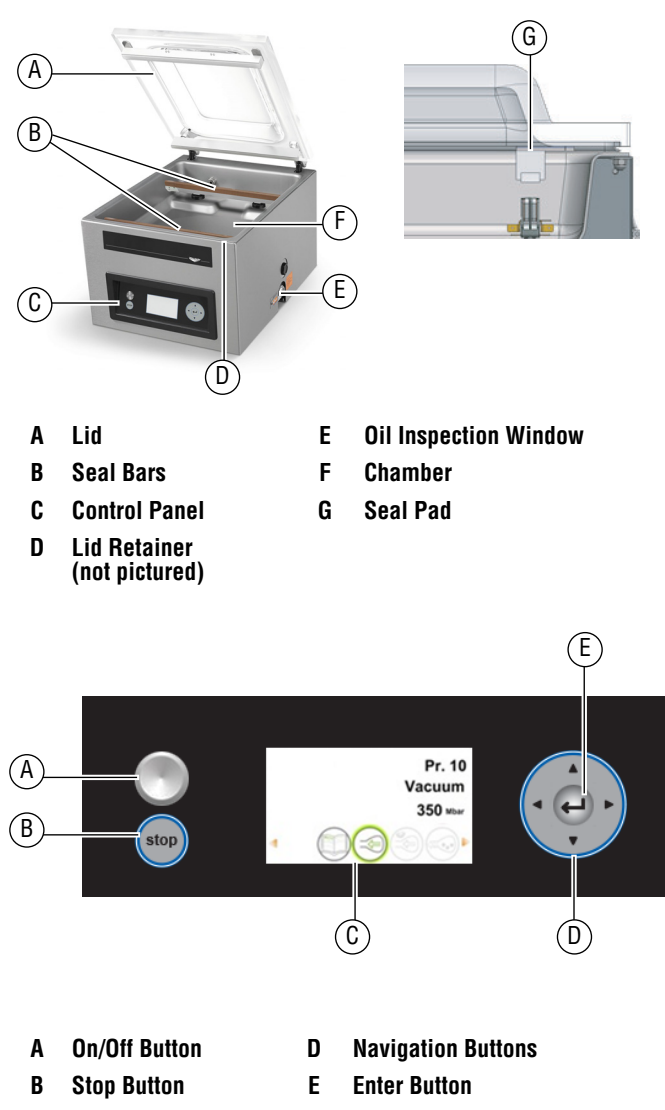

**C Display**

#### <span id="page-1-1"></span>**PASSWORD-CONTROLLED ACCESS**

#### **NOTICE: The machine remembers the last password used. To prevent unauthorized changes, login as User after you change settings.**

The machine has two levels of password-controlled access – owner mode and user mode. The machine arrives in owner mode. This allows full-access to all settings and programs. User mode locks the settings and programs so they cannot be changed. To switch to user mode, login to the machine using the user code.

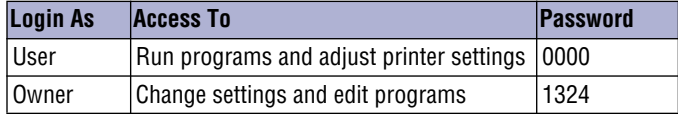

### <span id="page-1-2"></span>**INSTALLATION**

- **NOTICE: Do NOT tilt the machine. Tilting could allow oil to flow out of the pump and cause damage to the machine.**
- **NOTICE: Using a voltage other than the nameplate rated voltage will cause damage to the unit. Incorrect voltage, modification to the power cord or electrical components can damage unit and will void the warranty.**
- **NOTICE: Running the machine without oil or insufficient oil will damage the machine and void the warranty.**
- 1. Remove all packing material and tape, as well as any protective plastic from the equipment.
- 2. Clean any glue residue left by the plastic or tape.
- 3. Place the vacuum pack machine on a flat, level surface.
- 4. Install the included 4" (10.2 cm) legs. ETL Sanitation requires machine to be used with included legs.
- 5. Check the oil gauge window at the back of the machine. Verify the oil level is between the minimum and maximum fill lines.
- 6. Plug the power cord into a grounded electrical outlet that matches the nameplate rated voltage.
- 7. Run the Pump Conditioning program. See Daily Cleaning on [page 7](#page-6-1).

#### **Set the Time and Date**

The default time on the machine may not match your local time. If you plan to use HACCP logging, it is important to set the correct time. There are also several date formats from which to choose. Both of these can be changed in the Settings menu.

1. Turn on the machine.

Press and release the On/Off button. Allow approximately 7-10 seconds for the display to load. The start-up screen will display information about the software, time and date. For example:

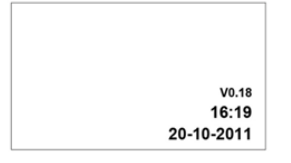

- 2. Press  $\triangleleft$  until  $\Box$  is highlighted. Press  $\rightarrow$
- 3. Enter the owner password 1324. Press  $\leftarrow$ .
	- (Press  $\triangle$  to select a number. Press  $\triangleright$  to enter to the next number.)
- 4. Press  $\leftarrow$  to enter the Settings menu.
- 5. Press  $\blacktriangledown$  to 1.3 Date and Time. Press  $\leftrightarrow$ .

### <span id="page-2-0"></span>**OPERATION**

The machine includes 20 default programs. These programs can be named and the settings customized for specific needs. See Create Custom Programs and Labels on [page 4](#page-3-0) for instructions.

- **NOTICE: Never pack products that can be damaged by vacuum packaging.**
- **NOTICE: To reduce condensation and corrosion risk for the pump, cool products before packing.**
- **NOTICE: When packing food, always select a program that includes Liquid Sensor Control.**
- **NOTICE: Special instructions apply for packing liquid products. See Packing Liquid Products on [page 3.](#page-2-1)**
- **NOTICE: The machine is designed for a maximum use of five hours per day.**
- **NOTICE: This machine is not designed for continuous use. Allow 15 seconds between packing cycles.**
- **NOTICE: If the machine has been in use for one hour, stop the machine and allow it to cool to ambient temperature.**
- **NOTICE: Do NOT tilt the machine. Tilting could enable oil to flow out of the pump and cause damage to the machine.**

#### **Turn On the Machine**

- 1. Rotate the lid retainer so it is not covering the lid. The lid retainer is used only for securing the lid when the machine is not in use.
- 2. Press and release the On/Off button and allow approximately 7-10 seconds for the display to load.
- 3. If the machine has not been used for a while, run the Pump Conditioning Program. See page 7.

#### **Select a Program**

**Packing a Food Product:** Select a program that includes Liquid Sensor Control.

**Packing a Liquid Product:** See important information under Packing Liquid Products on [page 3](#page-2-1).

1. Press  $\triangle$  or  $\nabla$  to select a program. Press  $\blacktriangleleft$  or  $\blacktriangleright$  to view the functions in the program.

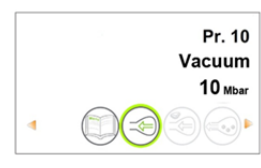

2. Press  $\leftrightarrow$  to view the settings of a function. For descriptions of the functions, please see [page 4.](#page-3-1)

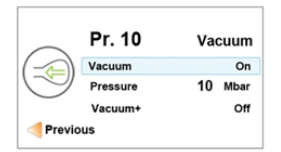

### **Place the Product in the Chamber**

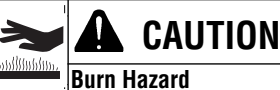

Sealing bar may become hot after repeated use. Do not touch the sealing bar when placing vacuum bags in the chamber.

- 1. Place the food product in a vacuum sealing bag that fits completely within the chamber.
- 2. Place the bag in the chamber with the open end over the sealing bar. Make sure the bag is smooth, without wrinkles or folds.

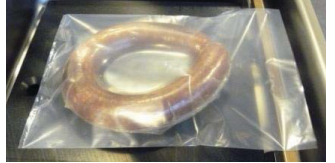

3. For small products, place one or more insert plates under the product. This fills empty space in the chamber, which reduces the cycle time.

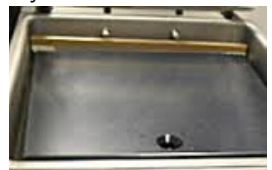

4. Multiple vacuum bags can be placed over the sealing bars. Do NOT overlap vacuum bags.

#### **Run the Program**

- 1. Close the lid. **Do NOT use the lid retainer.** Using the lid retainer during a packing cycle will interfere with the cycle.
- 2. The program automatically starts.
- 3. The lid opens when the last function is complete.
- 4. Remove the packed product.
- 5. Wait 15 seconds before packing another product.

#### **Stop a Cycle**

- Stop the vacuum function and continue to the next function.  $p$ ress  $\blacktriangleright$ .
- Stop and cancel the entire cycle Press **stop**

#### <span id="page-2-1"></span>**Packing Liquid Products**

Special care needs to be taken when vacuum packing liquid or moist products.

• Cool foods before packing. Hot food quickly reaches the boiling point, which can lead to an insufficient seal.

**NOTICE: Hot products create condensation, which can damage the pump.**

1. Use the included incline plate and magnetic positioning bars to position the bag so the liquid is below the sealing bar. Magnetic bars are shipped attached to the underside of the incline plate.

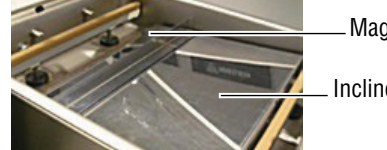

Magnetic bar

Incline plate

2. Use a program that includes the Liquid Sensor Control function. This will prevent the product from boiling.

#### **NOTICE: Boiling will increase the amount of moisture that enters the pump, which can lead to corrosion.**

3. Run the Pump Conditioning Program at the end of the work day. See page 7.

### <span id="page-3-0"></span>**CREATE CUSTOM PROGRAMS AND LABELS**

The default programs can be customized to fit your specific needs.

- If you have access to a computer, use the online ACS Configurator Tool to create your custom programs and labels.
- If you do not have access to a computer, use the control panel on the machine to create programs. See Create Programs Using the Control Panel on [page 5.](#page-4-0)

### **Create Programs and Labels with ACS Configurator**

• A USB stick (not included) is required.

The ACS Configurator provides an easy-to-use interface for creating custom programs and labels. Download and save the programs and labels to a USB stick for transferring to the machine.

#### **Create Programs**

You can create new programs or edit the default programs on the machine. To edit the default programs, you must first download the programs from the machine. See Edit Programs or Label Data Using the ACS Configurator on [page 5](#page-4-1). To create new programs, continue below.

- 1. Start a web browser such as Internet Explorer or Chrome.
- 2. Go to http://www.acs-configurator.com
- 3. Select **Program** and **Program 1**. Click **Go**.

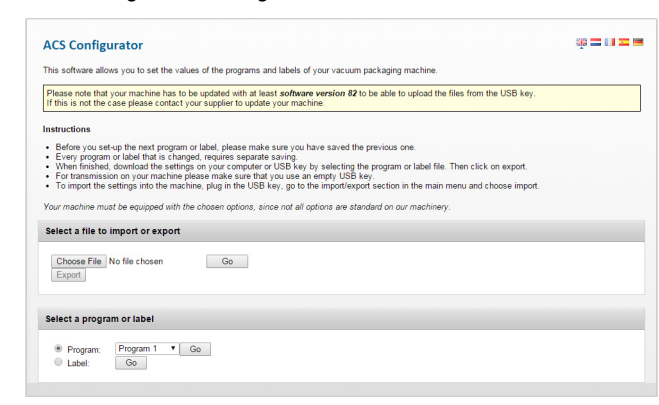

4. Edit functions in Program 1.

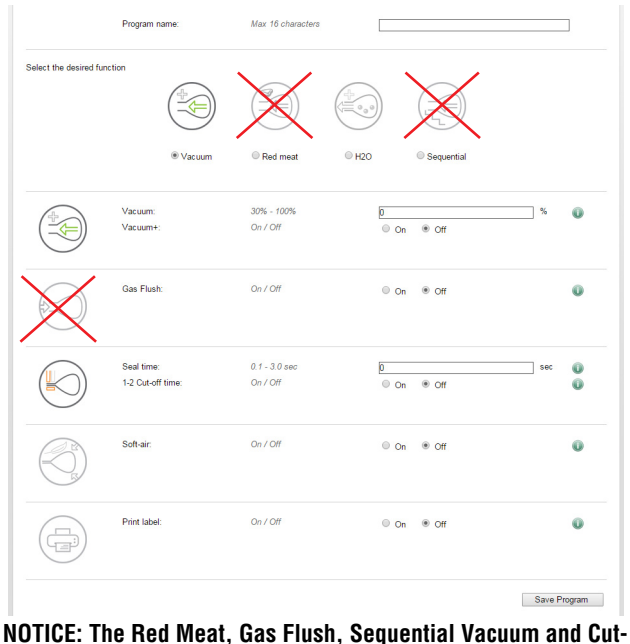

**off functions are not available on this Vacuum Packing Machine. Settings for these functions are not used when the program is loaded into the machine.**

- 5. Click **Save**. An asterisk in front of the program indicates it has been saved.
- 6. To create another program select **Program 2**. Press **Go**.

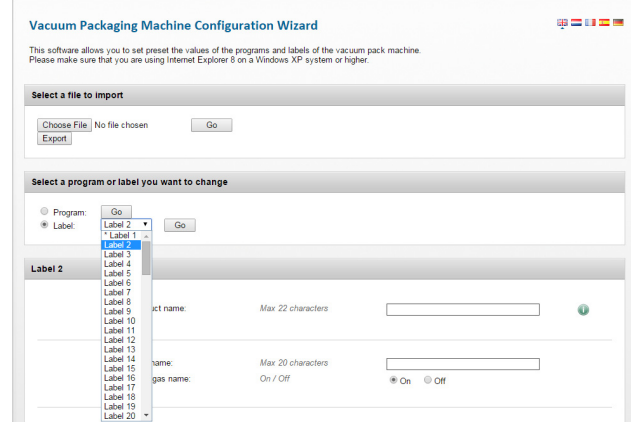

- 7. Enter and save data for each program.
- 8. Click **Export** to save the programs to your computer.

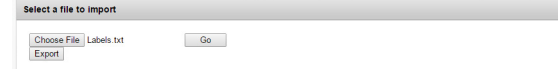

9. The file "programs.txt" will be saved to the downloads folder on your computer.

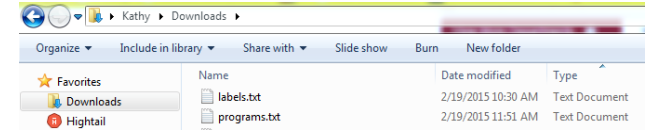

10. Copy the file "programs.txt" to a USB stick.

#### **NOTICE: Do not rename "programs.txt." Programs will not load into the machine if the name has been changed.**

<span id="page-3-1"></span>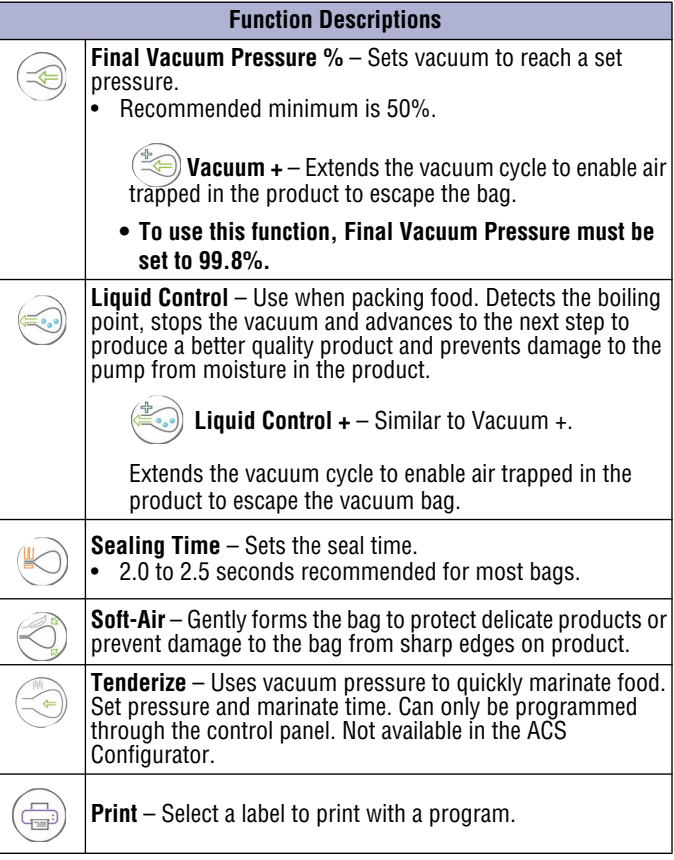

### **CREATE CUSTOM PROGRAMS AND LABELS (CONTINUED)**

#### **Create Label Data**

• Label printer, USB cable and labels are required to print labels, but are not included.

Use the online configurator tool to enter data for labels. Download and save label data to a USB stick for loading into the machine. Label data can include: product name, description, storage temperature, expiration date, vacuum pressure and the name of person who packed the product.

- 1. Start a web browser such as Internet Explorer or Chrome.
- 2. Go to http://www.acs-configurator.com

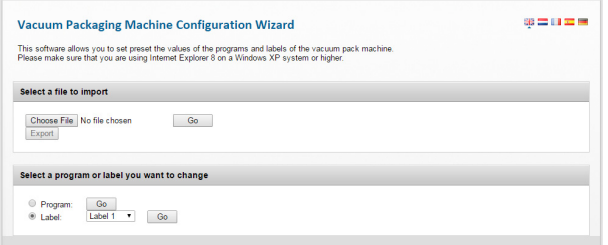

- 3. Select **Label** and **Label 1**. Click **Go**.
- 4. Enter the data for Label 1.

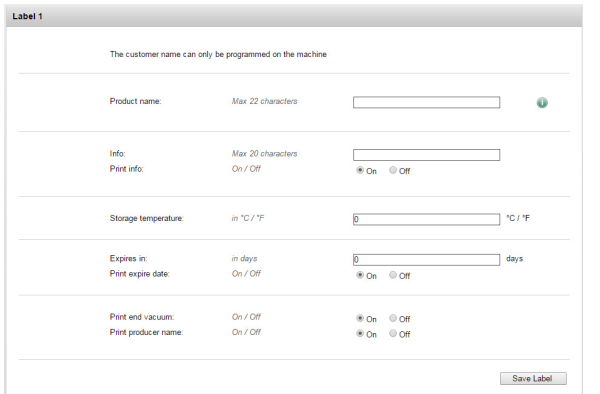

- 5. Click **Save**. An asterisk in front of the label indicates the data has been saved.
- 6. To enter data for another label, select **Label 2**. Press **Go**.

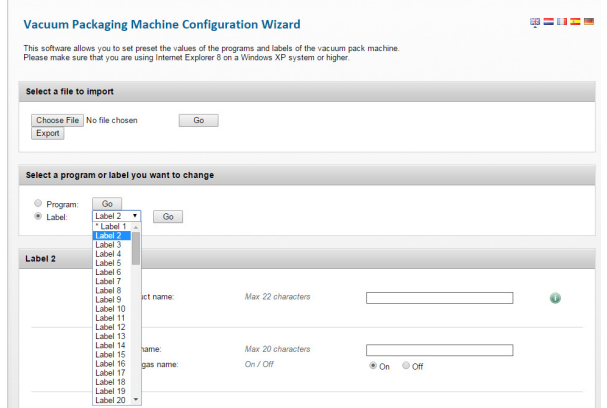

- 7. Enter and save data for each label.
- 8. Click **Export** to save the labels to your computer. This software allows you to set preset the values of the programs and labels of the vacuum pack m<br>Please make sure that you are using Internet Explorer 8 on a Windows XP system or higher.

Select a file to import Choose File No file chosen<br>Export  $\overline{\phantom{a}}$  Go  $\overline{\phantom{a}}$ 

- 9. The file "labels.txt" will be saved to your computer.
- 10. Save "labels.txt" to a USB stick.

**NOTICE: Do not rename "labels.txt." The labels will not load into the machine if the file has a different name.**

#### **Load Program and Label Data into the Machine**

- 1. Insert the USB stick into the USB port at the back of the machine.
- 2. Press  $\triangleleft$  until  $\Box$  is highlighted. Press  $\rightarrow$
- 3. Enter the owner password **1324.** Press **A** to select a number. Press  $\triangleright$  to enter to the next number. Press  $\leftarrow$ .
- 4. Select **Import/Export**. Press  $\leftarrow$ .
- 5. Select **Import Data** from USB to copy the programs and labels into the machine. Press  $\leftarrow$ .

#### <span id="page-4-1"></span>**Edit Programs or Label Data Using the ACS Configurator**

- You can use the ACS Configurator to edit existing programs or labels. If the programs or labels are in the machine, export the information to a USB stick. Reverse the procedure for Loading Programs and Label Data into the Machine.
- 1. Start a web browser such as Internet Explorer or Chrome.
- 2. Go to http://www.acs-configurator.com
- 3. Click **Choose File**.

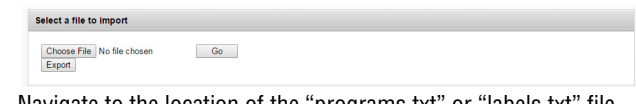

4. Navigate to the location of the "programs.txt" or "labels.txt" file containing the label data. Click **Open**. Select a file to import or export

Choose File programs.txt  $G_0$ 

5. Click **Go** to load your label data into the configurator.

### <span id="page-4-0"></span>**Create Programs Using the Control Panel**

1. **Enter programming mode.**

Press  $\triangleleft$  until is highlighted. Press  $\triangleleft$ .

Enter the owner password 1324.

(Press  $\triangle$  to select a number. Press  $\triangleright$  to enter to the next number.) Press  $\blacktriangleleft$ .

- 2. **Select a program to edit.**
	- Press  $\triangle$  or  $\nabla$  to scroll through programs. Press  $\leftarrow$  to select the program. Confirm the owner password.
- 3. **Select a function to edit.** Press  $\triangle$  or  $\nabla$  to view functions.

Press  $\leftarrow$  to select the function. 4. **Edit the settings in a function.**

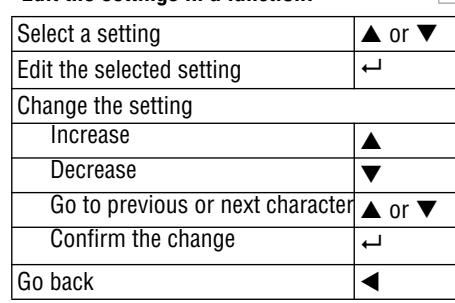

A downward pointing arrow at the bottom of a screen indicates more options. Press $\nabla$  to see the options.

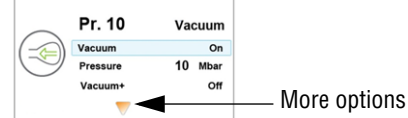

Pr. 10 Vacuum 10 Mbar  $\odot$ 

Vacuum

 $_{\text{On}}$  $10$ 

Off

Pr. 10

Vacuum

Pressure

Vacuum+

### **CREATE CUSTOM PROGRAMS AND LABELS (CONTINUED)**

#### 全 **Vacuum Pressure**

- 1. Set the vacuum pressure.
	- Recommended minimum is 50%.
	- To use Vacuum+, vacuum pressure must be set to 99.8%.
- 2. To edit the Vacuum + function, continue below.

**Vacuum +**

- 1. Turn on Vacuum Plus.
- 2. Set the time.

When Vacuum + is selected the plus sign in the program ICON is highlighted blue.

#### **Liquid Control**

Settings in Liquid Control override any settings in Vacuum function.

- 1. Turn Liquid Control On.
- 2. Set the vacuum pressure.
- 3. To edit the Liquid Control + function, continue below.

**Liquid Control +**

- 1. Turn on Liquid Control +.
- 2. Set the Liquid Control + Time.

When Liquid Control  $+$  is selected the plus sign in the program ICON is highlighted blue.

#### **Tenderize (Marinate)**

#### **NOTICE: When using the Tenderize function you must also turn on Liquid Control.**

Tenderize will vacuum to the pressure set in the Tenderize function or until Liquid Control detects boiling.

- 1. Turn Tenderize On.
- 2. Set a vacuum pressure.
- 3. Set the time.

#### **Sealing Time**

- Set the number of seconds.
	- 2.0 -2.5 seconds recommended for most bags.

#### **Soft Air**

1. Turn Soft Air On or OFF.

2. Set the time.

#### **Print**

- Turn label print On or Off.
- 2. Select which label to print.
- 3. Set the number of labels to print per cycle.
- 5. Edit another function in the current program. Press <.
- 6. Exit owner mode and return to user mode. This will prevent unauthorized changes to settings and programs.

Press  $\triangleleft$  until is highlighted. Press  $\triangleleft$ . Enter the user password 0000 and press  $\leftarrow$ .

#### **Name the Programs**

The default programs are named Pr. 1 through Pr. 20. You can change the program names to be more descriptive. For example, Fish, Soup, Steak, Cheese, Vacuum 85%, etc. The new program names display at the program select level. But the default name displays when viewing the details of the functions in the program.

- 1. Press  $\triangleleft$  until is highlighted. Press  $\triangleleft$ .
- 2. Enter the owner password 1324. (Press  $\triangle$  to select a number. Press  $\triangleright$  to enter to the next number.)
- 3. Press  $\leftarrow$  to enter the Settings menu.
- 4. Press to 1.7 Program Names. Press  $\leftarrow$ .
- 5. Press  $\blacktriangledown$  to Select a Program. Press  $\leftarrow$ .
- 6. Press  $\triangle$  or  $\nabla$  to select a program number. Press  $\leftarrow$ .
- 7. Press  $\blacktriangledown$  to Name. Press  $\leftarrow$ .
- 8. Use arrow buttons to enter a name.
- 9. Press  $\leftarrow$ .
- 10. To name another program, press  $\blacktriangleleft$ .
- 11. Login using the user password 0000 to prevent unauthorized changes to the machine.

#### **Create Labels**

Enter the data you wish to print on labels.

- 1. Press  $\triangleleft$  until  $\Box$  is highlighted. Press  $\leftrightarrow$ .
- 2. Enter the owner password 1324.

(Press  $\triangle$  to select a number. Press  $\triangleright$  to enter to the next number.)

- 3. Press **Enter** to enter the Settings menu.
- 4. Press  $\blacktriangledown$  to 1.1 Printer. Press  $\leftarrow$ .
- 5. Press  $\nabla$  to Set Labels.
- 6. Enter the label data.
- 7. To create another label, press  $\triangleleft$ .
- 8. Login using the user password 0000 to prevent unauthorized changes to the machine.

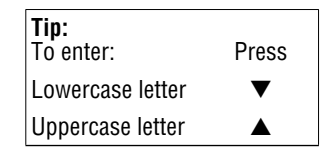

### <span id="page-6-0"></span>**HACCP DATA LOG**

The machine can log HACCP information. Each entry in the log contains: date, time, user, selected programs and settings, selected label and number of cycles.

- HACCP can only be turned On or Off by the owner. Once it is turned on, data can be logged by logging into the machine using the following codes: owner: 1324, user 2: 3821, user 3: 5718, user 4: 6982, user 5: 9217. The generic user code 0000 cannot be used.
- A new entry is started each time a different user logs in or when programs and program settings are changed.
- The HACCP log can hold up to 100 entries.
- Log data is saved as a .txt file and can be exported to a USB stick.
- After exporting the data, the log will automatically be cleared.

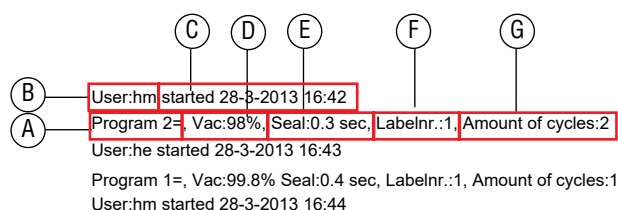

Program 3=, Vac:90%, Seal:2.5 sec, Labelnr.:1, Amount of cycles:2 User: started 28-3-2013 16:45

Program 3=, Vac:95% Seal:2.5 sec, Labelnr.:1, Amount of cycles:1

- **A** The program number used.
- **B** The initials of the person who has logged in. If no initials are entered in the settings, nothing is displayed here (see the last entry of the sample log).
- **C** Start time and date of the production.
- **D** The maximum vacuum reached for the package.
- **E** The seal time used.
- **F** The label printed with this package.
- **G** The total number of operating cycles.

### **Turn On HACCP Logging**

Use the control panel to turn on HACCP. Before logging HACCP data, set your machine to your local time and preferred date format.

- 1. Press  $\triangleleft$  until is highlighted. Press  $\triangleleft$ .
- 2. Enter the owner password 1324.
	- (Press  $\triangle$  to select a number. Press  $\triangleright$  to enter to the next number.)
- 3. Press  $\leftarrow$  to enter the Settings menu.
- 4. Turn on HACCP.
- 5. Assign user initials to each User (Pin Code) (optional). Select a User (Pin Code).

Press  $\blacktriangledown$  to Name to enter user initials.

6. Log into the machine as owner or with one of the HACCP PINs.

#### **Export HACCP Data**

- 1. Insert a USB stick into the USB port on the back of the machine.
- 2. Press  $\triangleleft$  until  $\Box$  is highlighted. Press  $\leftrightarrow$ .
- 3. Enter the owner password 1324.
	- (Press  $\triangle$  to select a number. Press  $\triangleright$  to enter to the next number.)
- 4. Press  $\leftarrow$  to enter the Settings menu.
- 5. Select Import/Export menu. Press  $\leftarrow$ .
- 6. Select Export data.

### <span id="page-6-1"></span>**CLEANING**

#### **Daily**

#### **Run the Pump Conditioning Program**

The Pump Conditioning Program removes any moisture that may have accumulated in the pump. During the program, the pump and oil reach operating temperature, which evaporates any moisture in the pump.

1. Press .

- 2. The display shows
- 3. Close the lid.
- 4. The program starts. Moving dots appear on the display.
- 5. The program runs for approximately 15 minutes. Do not interrupt the program. If the program is interrupted, it must be run again to ensure completion.

#### **Clean the exterior and interior**

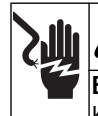

#### **WARNING Electrical Shock Hazard**

Keep water and other liquids from entering the inside of the equipment. Liquid inside the equipment could cause an electrical shock. Do not spray water or cleaning products. Liquid could contact the electrical components and cause a short circuit or an electrical shock.

### **CAUTION**

#### silitatda **Burn Hazard**

Allow equipment to cool before moving or cleaning.

- **NOTICE: Do not use cleaners containing ammonia, alcohol, acetone or dry cleaning products. Cleaners with these chemicals will damage Plexiglas®, acrylic and other plastics. These will damage the finish.**
- **NOTICE: Do not use paper towels, abrasive materials, scratching cleansers, razor blades, brushes, steel wool or scouring pads, such as Scotch Brite™ pads.These will damage the finish.**
- **NOTICE: Do not use WD-40® or petroleum, industrial or commercial cleaning products. These will damage the finish.**
- 1. Unplug the machine. Allow it to cool.
- 2. Wipe the vacuum chamber, lid, sealing bar, silicone holder and exterior with a soft, lint free or microfiber cloth and warm water, or a mixture of warm water and a small amount of mild dish detergent.
- 3. Thoroughly wipe off any mild soap or chemical cleaners. Residue could corrode the surface of the unit.

### <span id="page-7-0"></span>**MAINTENANCE**

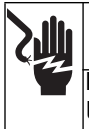

A **WARNING**

**Electrical Shock Hazard** Unplug unit before servicing.

- **NOTICE: The machine must be moved or transported in an upright position.**
- **NOTICE: Do NOT tilt the machine. Tilting could enable oil to flow out of the pump and cause damage to the machine.**

The following maintenance schedule is only a guideline. Actual maintenance needs will vary depending on machine use. Inspect your machine regularly.

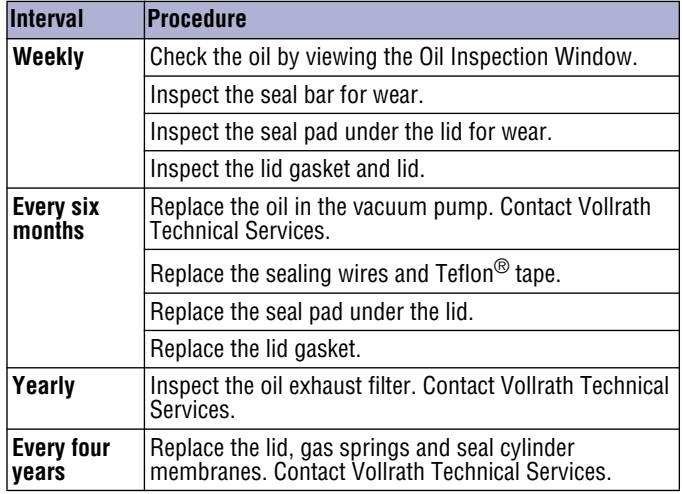

### **Replace the Sealing Wires and Teflon® Tape**

Check the sealing bar for damage. Replace the Teflon tape or sealing wires if the seal quality is no longer sufficient or if the Teflon tape or seal wires are worn.

#### **Tools Needed:**

- Phillips screwdriver
- Tensioning tool or pliers
- **Scissors**
- Lint-free cleaning cloth
- Replacement Teflon tape
- Replacement sealing wire
- 1. Pull up on the sealing bar to remove it from the machine.

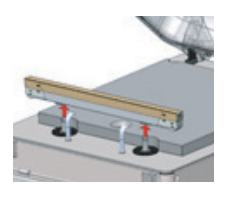

2. Remove the Teflon tape that protects the sealing wires.

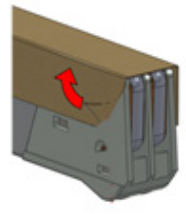

3. Remove the screws on the bottom side of the seal bar.

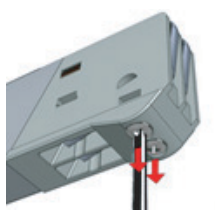

4. Remove the sealing wires.

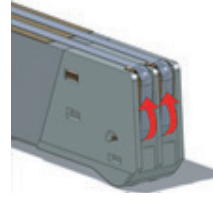

5. Remove the Teflon tape from the sealing bar.

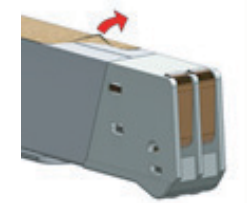

6. Clean the sealing bar with a lint-free cloth.

### **MAINTENANCE (CONTINUED)**

- 7. Cut a piece of replacement Teflon tape to the same length as the sealing bar.
- 8. Apply the replacement tape to the sealing bar.
- 9. Cut new sealing wires to the length of the sealing bar, plus about 6" (15 cm).
- 10. Attach one wire to one side of the seal bar by tightening the screw.

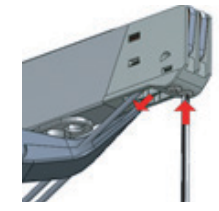

- 11. Pull the wire across the sealing bar straight and tight.
- 12. Attach it by tightening the screw.
- 13. Repeat steps 10 through 12 for the second wire.
- 14. Trim the wires.
- 15. Cut a piece of Teflon tape the same length of the sealing bar, plus about 2" (5 cm).
- 16. Apply the tape smoothly over the sealing wires on the sealing bar.
- 17. Trim the tape.
- 18. Place the sealing bar back in the machine. Verify that the sealing bar is properly snapped into the holder.

### **Replace the Seal Pad**

Inspect the pad for roughness. Replace if areas of the pad are rough.

#### **Tools Needed:**

- Replacement seal pad
- **Scissors**
- 1. Remove the worn pad from the holder.

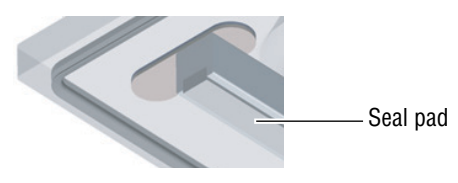

- 2. Cut a new piece of seal pad the same length as the old one. A pad that is too short or too long will cause sealing problems.
- 3. Place the new pad in the holder. Ensure that the pad is completely and evenly placed in the groove.
- 4. Place the new piece in the silicone holder. Ensure that the silicone rubber is completely and evenly placed in the groove.

### **Replace the Lid Gasket**

The lid gasket ensures the vacuum chamber is completely sealed during the packing cycle. This is essential to achieve maximum vacuum. The lid gasket wears due to the extreme pressure differences and must be replaced regularly.

#### **Tools Needed:**

- Replacement gasket
- **Scissors**
- 1. Remove the worn gasket.

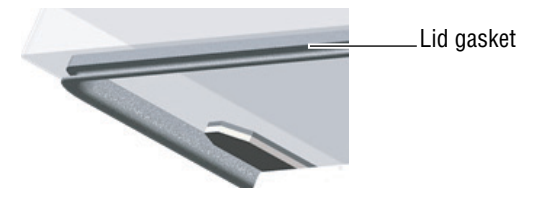

- 2. Cut a new piece of gasket slightly longer than the old one. Position the new gasket so the lip faces downward and outward.
- 3. Press the gasket into the slot evenly.
- 4. Trim the gasket so the ends come tightly together to prevent leakage. The ends must be cut off straight. If the lid gasket is too short or too long, it can cause problems when closing the lid or leakage may occur.

### <span id="page-9-0"></span>**TROUBLESHOOTING**

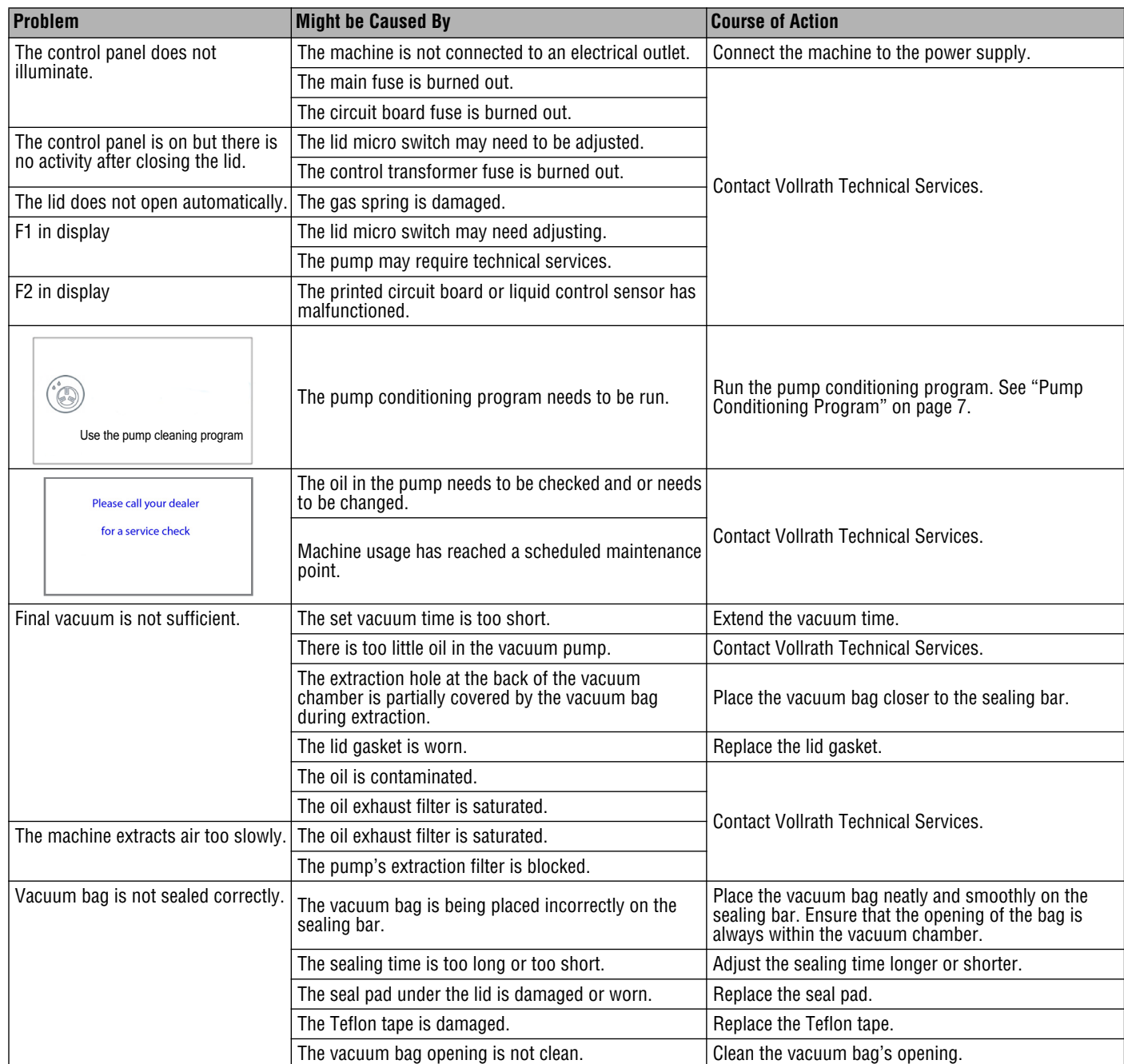

### <span id="page-10-0"></span>**MAINTENANCE LOG**

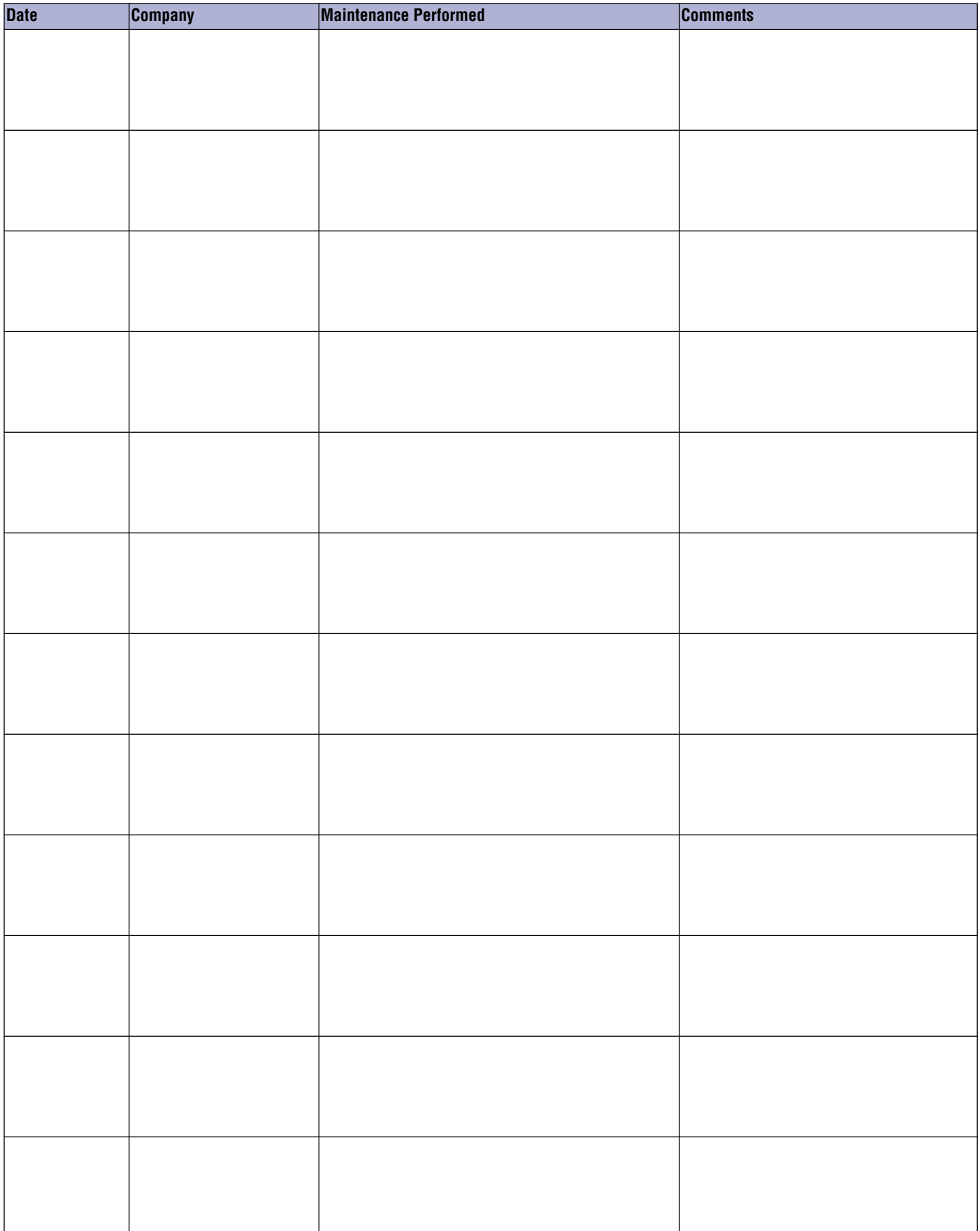

### **SERVICE AND REPAIR**

Serviceable parts are available on Vollrath.com.

To avoid serious injury or damage, never attempt to repair the unit or replace a damaged power cord yourself. Do not send units directly to The Vollrath Company LLC. Please contact Vollrath Technical Services for instructions.

When contacting Vollrath Technical Services, please be ready with the item number, model number (if applicable), serial number, and proof of purchase showing the date the unit was purchased.

### **WARRANTY STATEMENT FOR THE VOLLRATH CO. L.L.C.**

This warranty does not apply to products purchased for personal, family or household use, and The Vollrath Company LLC does not offer a written warranty to purchasers for such uses.

The Vollrath Company LLC warrants the products it manufactures or distributes against defects in materials and workmanship as specifically described in our full warranty statement. In all cases, the warranty runs from the date of the end user's original purchase date found on the receipt. Any damages from improper use, abuse, modification or damage resulting from improper packaging during return shipment for warranty repair will not be covered under warranty.

For complete warranty information, product registration and new product announcement, visit www.vollrath.com.

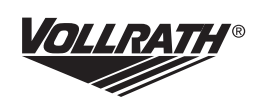

www.vollrath.com

#### **The Vollrath Company, L.L.C.** 1236 North 18th Street

Sheboygan, WI 53081-3201 U.S.A. Main Tel: 800.624.2051 or 920.457.4851 Main Fax: 800.752.5620 or 920.459.6573 Customer Service: 800.628.0830 Canada Customer Service: 800.695.8560

#### Technical Services

techservicereps@vollrathco.com Induction Products: 800.825.6036 Countertop Warming Products: 800.354.1970 Toasters: 800-309-2250 All Other Products: 800.628.0832

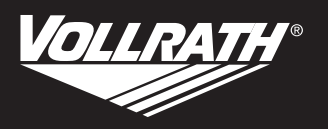

# **Manuel d'utilisation**

### **Appareil à emballer sous vide avec deux barres de soudage 16" (40,6 cm) et système de commande avancé (ACS)**

Merci d'avoir acheté cet appareil Vollrath. Avant d'utiliser cet appareil, lisez et familiarisez-vous avec le mode d'emploi et les consignes d'utilisation qui suiven. CONSERVEZ CES INSTRUCTIONS POUR RÉFÉRENCE ULTÉRIEURE. Conservez l'emballage et le carton d'origine. L'emballage devra être réutilisé pour expédier l'appareil si une réparation est nécessaire.

### **CONSIGNES DE SÉCURITÉ**

Pour garantir un fonctionnement sûr, lisez les avertissements suivants et comprenez leur signification. Ce manuel contient des consignes de sécurité, présentées ci-dessous. Lisez-les attentivement.

## **AVERTISSEMENT**

Un avertissement permet d'indiquer la présence d'un danger qui causera ou peut causer des blessures personnelles graves ou la mort.

# **ATTENTION**

Une mise en garde indique la présence d'un danger qui causera ou pourra causer des blessures mineures ou majeures si elle est ignorée.

#### **Un avis met en évidence des informations qui sont importantes mais sans rapport avec un danger.**

#### **Pour réduire le risque de blessures et d'endommagement de l'appareil :**

- Débranchez l'appareil lorsque vous ne comptez pas l'utiliser.
- Tenez les plaques à induction et leur cordon d'alimentation à l'écart des flammes nues, des brûleurs électriques ou d'une chaleur excessive.
- N'utilisez pas l'appareil sans surveillance.
- N'utilisez pas l'appareil s'il a été endommagé ou s'il fonctionne mal.

### **FONCTION ET OBJET**

Cet appareil est destiné à l'emballage sous vide des produits alimentaires dans une cuisine commerciale. Il n'est pas destiné à une utilisation domestique, industrielle ou en laboratoire.

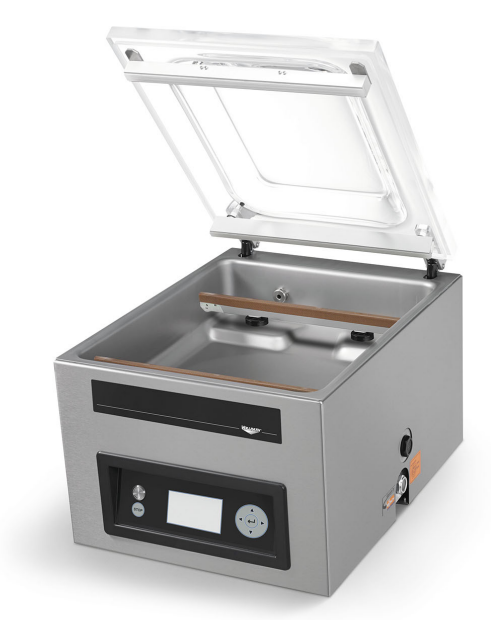

### **Num. d'art. Modelé Description**

40834 VPP16 Appareil à emballer sous vide avec deux barres de soudage 16" (40,6 cm) et système de commande avancé (ACS)

#### **Table des matières**

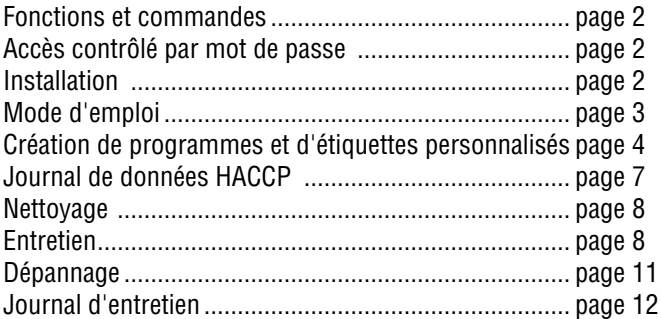

### **EXIGENCES EN MATIÈRE DE DÉGAGEMENT ET DE CONDITIONS AMBIANTES**

- Laissez un dégagement de 6" (15 cm) sur tous les côtés et de 15½" (39,4 cm) au-dessus de l'appareil pour permettre l'ouverture complète du couvercle.
- La température ambiante doit être comprise entre 41 et 86 °F (5 et 30 °C).
- **AVIS : Ne placez jamais l'appareil près d'une source de chaleur sous peine d'endommager le couvercle.**

### **FONCTIONS ET COMMANDES**

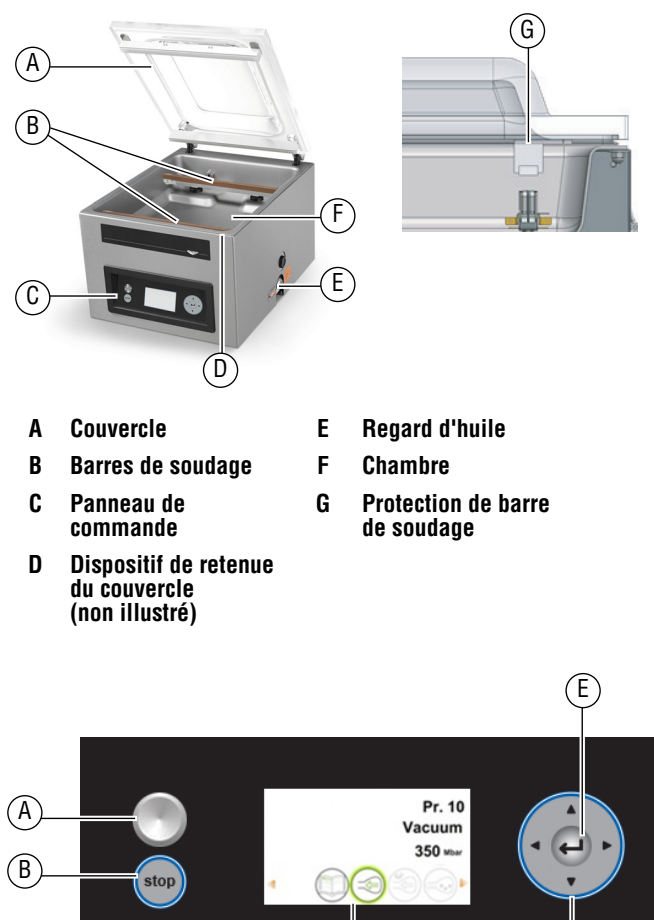

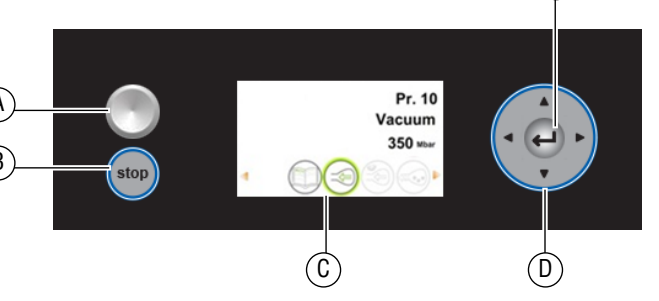

- 
- **A Touche Marche/Arrêt D Touches de navigation**
- **B Touche stop E Touche Entrée**
- 
- **C Affichage de fonction**

### **ACCÈS CONTRÔLÉ PAR MOT DE PASSE**

#### **AVIS : L'appareil mémorise le dernier mot de passe utilisé. Pour éviter toute modification non autorisée, connectezvous comme utilisateur après avoir modifié les réglages.**

L'appareil a deux niveaux d'accès contrôlé par mot de passe – mode propriétaire et mode utilisateur. L'appareil est livré en mode propriétaire. Ceci donne le plein accès à tous les réglages et programmes. Le mode utilisateur verrouille les réglages et les programmes de manière à empêcher leur modification. Pour passer en mode utilisateur, connectez-vous à l'appareil à l'aide du code utilisateur.

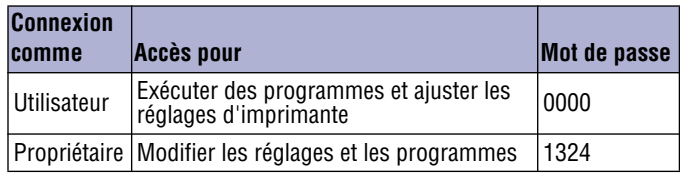

#### **INSTALLATION**

- **AVIS : NE BASCULEZ PAS l'appareil. Son inclinaison risque d'entraîner l'écoulement d'huile de la pompe et d'endommager l'appareil.**
- **AVIS : L'utilisation d'une tension différente de la tension nominale indiquée sur la plaque signalétique endommagera l'appareil. Une tension incorrecte, la modification du cordon d'alimentation ou les composants électriques risquent d'endommager l'appareil et d'annuler la garantie.**
- **AVIS : Le fonctionnement de la machine sans huile ou avec de l'huile en quantité insuffisante endommagera l'appareil et annulera la garantie.**
- 1. Enlevez tout le matériel d'emballage et le ruban adhésif, ainsi que le plastique de protection.
- 2. Nettoyez les résidus de colle du plastique ou du ruban adhésif.
- 3. Placez l'appareil à emballer sous vide sur une surface horizontale et plane.
- 4. Installez les pieds de 4" (10,2 cm) inclus. La marque ETL Sanitation exige l'utilisation de l'appareil avec les pieds fournis.
- 5. Vérifiez la jauge d'huile à l'arrière de la machine. Vérifiez que le niveau d'huile se situe entre les lignes de remplissage minimum et maximum.
- 6. Branchez l'appareil sur une prise de terre correspondant à la tension nominale indiquée sur la plaque signalétique.
- 7. Exécutez le programme de conditionnement de la pompe. Voir « Nettoyage quotidien » à la page 7.

### **Réglage de l'heure et de la date**

Il est possible que l'heure par défaut sur l'appareil ne corresponde pas à votre heure locale. Si vous envisagez d'utiliser la consignation HACCP, il est important de régler correctement l'heure. Il y a par ailleurs plusieurs formats de date au choix. Ces deux paramètres peuvent être modifiés dans le menu Settings.

1. Mettez l'appareil en marche. Appuyez brièvement sur la touche Marche/Arrêt. L'affichage se charge en 7 à 10 secondes. L'écran de démarrage affiche des informations sur le logiciel, l'heure et la date. Exemple :

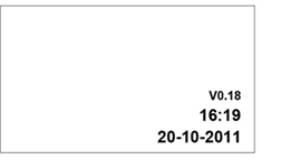

- 2. Appuyez sur  $\triangleleft$  jusqu'à ce que  $\Box$  s'affiche en surbrillance. Appuyez sur  $\leftarrow$ .
- 3. Entrez le mot de passe du propriétaire, 1324. Appuyez sur  $\leftarrow$ . (Appuyez sur  $\triangle$  pour sélectionner un chiffre. Appuyez sur  $\triangleright$ pour entrer le chiffre suivant.)
- 4. Appuyez sur  $\leftarrow$  pour accéder au menu Settings.
- 5. Appuyez sur  $\blacktriangledown$  jusqu'à 1.3 Date and Time. Appuyez sur  $\leftarrow$ .

### **MODE D'EMPLOI**

L'appareil inclut 20 programmes par défaut. Ces programmes peuvent être nommés et leurs réglages personnalisés en fonction des besoins spécifiques. Voir « Création de programmes et d'étiquettes personnalisés » à la page 5 pour des instructions.

- **AVIS : N'emballez jamais des produits pouvant être abîmés par l'emballage sous vide.**
- **AVIS : Pour réduire la condensation et le risque de corrosion pour la pompe, faites refroidir les produits avant d'emballer.**
- **AVIS : Pour emballer des aliments, sélectionnez toujours un programme incluant la fonction Capteur de liquide.**
- **AVIS : Des instructions spéciales s'appliquent pour l'emballage de produits liquides. Voir « Emballage de produits liquides », à la page 3.**
- **AVIS : L'appareil est conçu pour une utilisation de cinq heures maximum par jour.**
- **AVIS : Cet appareil n'est pas destiné à une utilisation continue. Comptez 15 secondes entre les cycles d'emballage.**
- **AVIS : Si l'appareil est utilisé depuis une heure, arrêtez-le et laissez-le refroidir à température ambiante.**
- **AVIS : NE BASCULEZ PAS l'appareil. Son inclinaison risque d'entraîner l'écoulement d'huile de la pompe et d'endommager l'appareil.**

#### **Mise en marche de l'appareil**

- 1. Tournez le dispositif de retenue du couvercle de manière à ce qu'il ne couvre pas le couvercle. Le dispositif de retenue du couvercle sert seulement à fixer le couvercle lorsque l'appareil n'est pas utilisé.
- 2. Appuyez brièvement sur la touche Marche/Arrêt et attendez le chargement de l'affichage (7-10 secondes environ).
- 3. Si l'appareil reste inutilisé pendant un certain temps, exécutez le programme de conditionnement de la pompe. Voir page 9.

### **Sélection d'un programme**

**Emballage d'un produit alimentaire :** sélectionnez un programme incluant la fonction Capteur de liquide.

**Emballage d'un produit liquide :** lisez les informations importantes de la section « Emballage de produits liquides », à la page 3.

1. Appuyez sur  $\triangle$  ou  $\nabla$  pour sélectionner un programme. Appuyez sur  $\triangleleft$  ou  $\triangleright$  pour afficher les fonctions du programme.

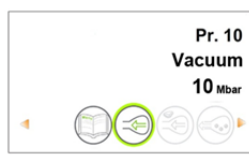

2. Appuyez sur  $\leftrightarrow$  pour afficher les réglages d'une fonction. Pour une description des fonctions, voir page 5.

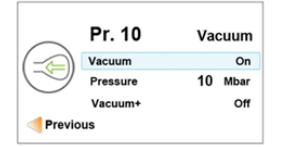

### **Mise en place du produit dans la chambre**

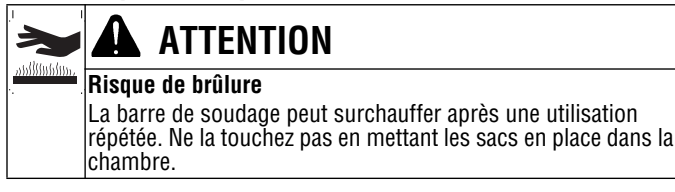

- 1. Placez le produit alimentaire dans un sac d'emballage sous vide qui tient complètement dans la chambre.
- 2. Placez le sac dans la chambre en plaçant le côté ouvert pardessus la barre de soudage. Assurez-vous que le sac est lisse, sans froissures ou plis.

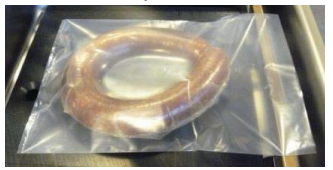

3. Pour les petits produits, placez une ou plusieurs assiettes sous le produit. Ceci permet de combler le vide dans la chambre et donc de réduire le temps de cycle.

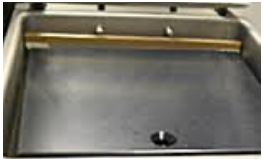

4. Plusieurs sacs sous vide peuvent être placés sur la barre de soudage. NE CHEVAUCHEZ PAS les sacs sous vide.

#### **Exécution du programme**

- 1. Fermez le couvercle. **N'UTILISEZ PAS le dispositif de retenue du couvercle.** L'utilisation du dispositif de retenue du couvercle durant un cycle d'emballage interférera avec le cycle.
- 2. Le programme démarre automatiquement.
- 3. Le couvercle s'ouvre une fois la dernière fonction terminée.
- 4. Enlevez le produit emballé.
- 5. Attendez 15 secondes avant d'emballer un autre produit.

### **Arrêt d'un cycle**

- Pour arrêter la fonction de vide et passer à la fonction suivante, appuyez sur  $\blacktriangleright$ .
- Pour arrêter et annuler l'ensemble du cycle, appuyez sur **stop**

#### **Emballage de produits liquides**

Il faut faire tout particulièrement attention lors de l'emballage sous vide de liquides ou de produits humides.

• Laissez refroidir les aliments avant de les emballer. Les aliments chauds atteignent rapidement le point d'ébullition, ce qui peut se solder par un soudage insuffisant.

#### **AVIS : Les produits chauds créent de la condensation, ce qui peut endommager la pompe.**

1. Utilisez la plaque inclinée fournie et les barres de positionnement aimantées pour positionner le sac de sorte que le niveau de liquide soit en dessous de la barre de soudage. Les barres aimantées sont expédiée attachées sous la plaque inclinée.

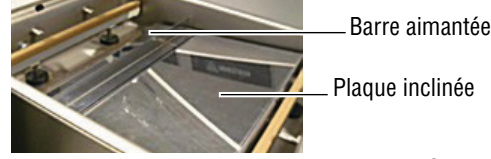

2. Utilisez un programme incluant la fonction Capteur de liquide. Ceci empêchera le produit de bouillir.

#### **AVIS : L'ébullition augmentera la quantité d'humidité qui entre dans la pompe, ce qui peut entraîner la formation de rouille.**

3. Exécutez le programme de conditionnement de la pompe à la fin de la journée de travail. Voir page 9.

### **CRÉATION DE PROGRAMMES ET D'ÉTIQUETTES PERSONNALISÉS**

Les programmes par défaut peuvent être personnalisés en fonction de vos besoins spécifiques.

- Si vous avez accès à un ordinateur, utilisez l'outil ACS Configurator pour créer vos programmes et étiquettes personnalisés.
- Si vous n'avez pas accès à un ordinateur, utilisez le panneau de commande de l'appareil pour créer des programmes. Voir « Création de programmes via le panneau de commande », à la page 6.

#### **Création de programmes et d'étiquettes via l'ACS Configurator**

• Une clé USB (non fournie) est requise.

L'ACS Configurator est une interface conviviale permettant de créer des programmes et des étiquettes personnalisés. Téléchargez et enregistrez les programmes et les étiquettes sur une clé USB pour les transférer à l'appareil.

#### **Création de programmes**

Vous pouvez créer vos propres programmes ou modifier programmes par défaut sur l'appareil. Pour modifier les programmes par défaut, vous devez les télécharger à partir de la machine. Voir « Modification de données de programmes ou d'étiquettes via l'ACS Configurator », à la page 6. Pour créer de nouveaux programmes, continuez ci-dessous.

- 1. Démarrez un navigateur web comme IE ou Google Chrome.
- 2. Allez à http://www.acs-configurator.com
- 3. Sélectionnez **Program** et **Program 1**. Cliquez sur **Go**.

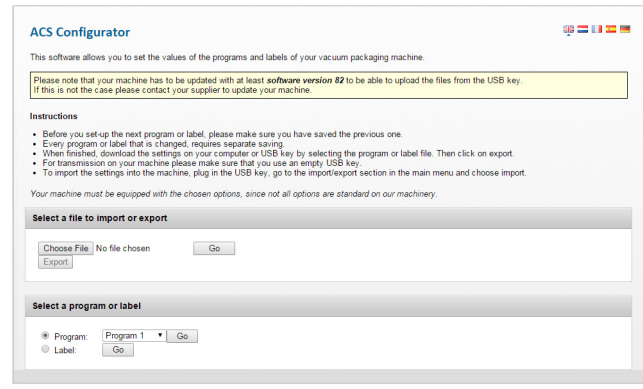

4. Modifiez les fonctions du programme 1.

**l'appareil.**

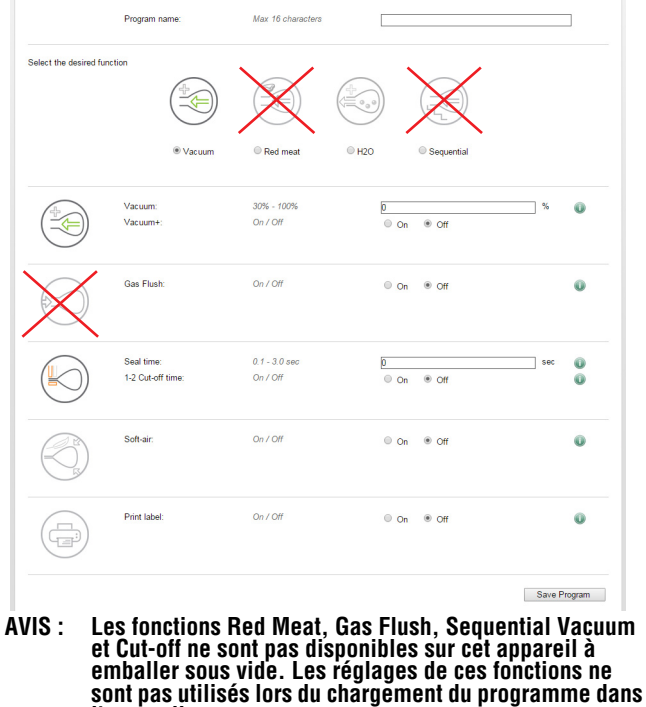

- 5. Cliquez sur **Save**. Un astérisque devant le programme confirme son enregistrement.
- 6. Pour créer un autre programme, sélectionnez **Program 2**. Appuyez sur **Go**.

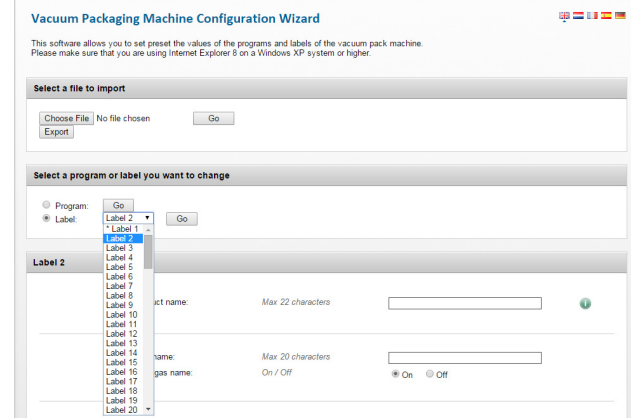

- 7. Entrez et enregistrez les données pour chaque programme.
- 8. Cliquez sur **Export** pour enregistrer les programmes sur votre ordinateur.

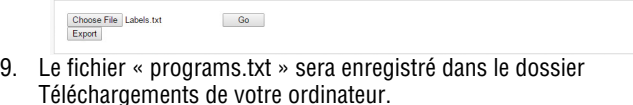

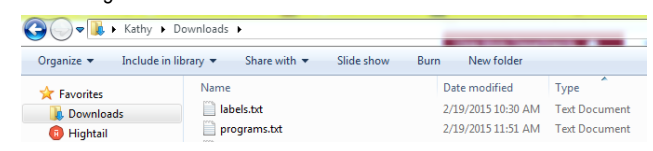

10. Copiez le fichier « programs.txt » sur une clé USB.

Select a file to import

**AVIS : Ne renommez pas le fichier « programs.txt ». Les programmes ne se chargeront pas dans l'appareil si leur nom a été modifié.**

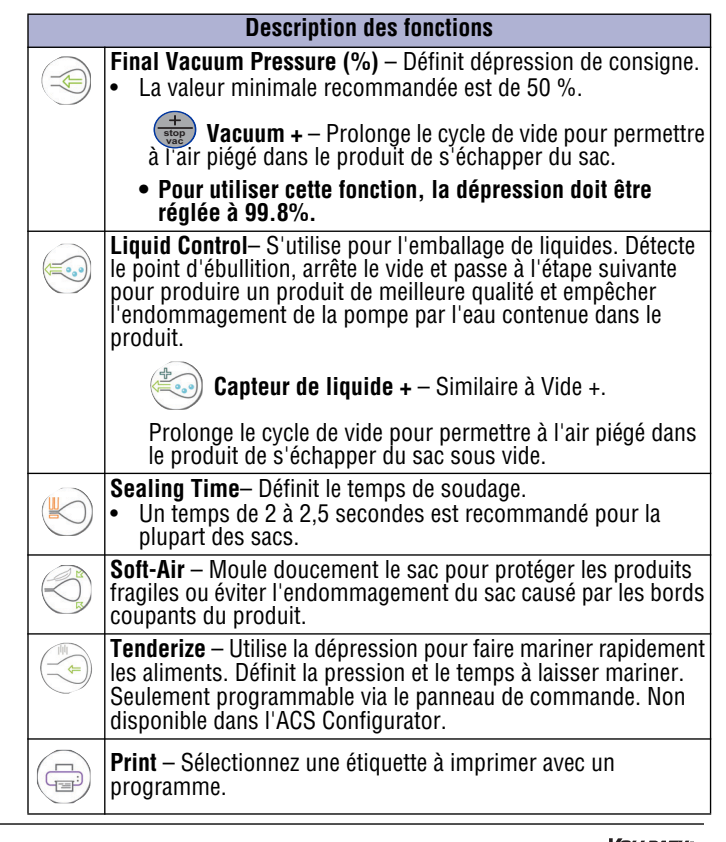

### **CRÉATION DE PROGRAMMES ET D'ÉTIQUETTES PERSONNALISÉS (SUITE)**

### **Création de données d'étiquette**

• Une imprimante d'étiquettes, un câble USB et des étiquettes sont requis pour imprimer des étiquettes, mais ils ne sont pas fournis.

Utilisez l'ACS Configurator pour entrer des données d'étiquette. Téléchargez et enregistrez les données d'étiquette sur une clé USB pour les charger dans l'appareil. Les données d'étiquette peuvent inclure : nom du produit, description, température de conservation, date de péremption, dépression et nom de la personne qui a emballé le produit.

- 1. Démarrez un navigateur web comme Internet Explorer ou Google Chrome.
- 2. Allez à http://www.acs-configurator.com

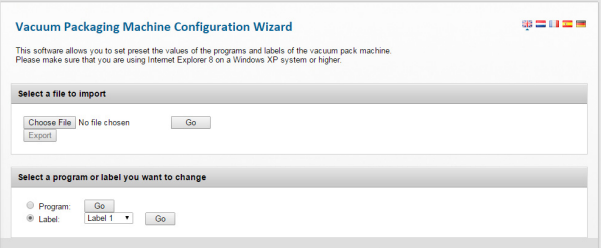

- 3. Sélectionnez **Label** et **Label 1**. Cliquez sur **Go**.
- 4. Entrez les données pour l'étiquette 1.

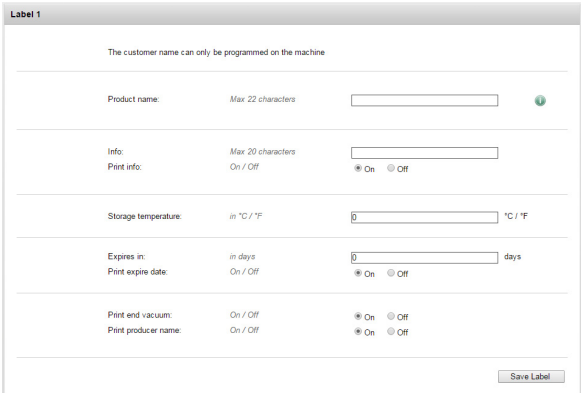

- 5. Cliquez sur **Save**. Un astérisque devant l'étiquette confirme l'enregistrement des données.
- 6. Pour entrer des données pour une autre étiquette, sélectionnez **Label 2**. Appuyez sur **Go**.

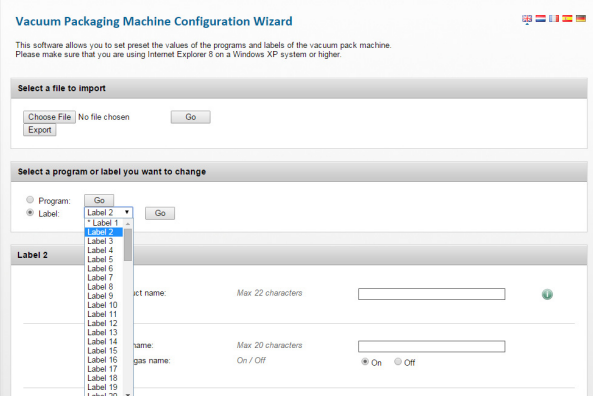

- 7. Entrez et enregistrez les données pour chaque étiquette.
- 8. Cliquez sur **Export** pour enregistrer les étiquettes sur votre ordinateur.

This software allows you to set preset the values of the programs and labels of the vacuum pack machine<br>Please make sure that you are using Internet Explorer 8 on a Windows XP system or higher. Select a file to import Choose File No file chosen  $\overline{\phantom{a}}$  Go  $\overline{\phantom{a}}$ 

- 9. Le fichier « labels.txt » sera enregistré sur votre ordinateur.
- 10. Enregistrez le fichier « labels.txt » sur une clé USB.

**AVIS : Ne renommez pas le fichier « labels.txt ». Les étiquettes ne se chargeront pas dans l'appareil si leur nom a été modifié.**

#### **Chargement des données de programme et d'étiquette dans l'appareil**

- 1. Insérez la clé USB dans le port USB à l'arrière de l'appareil.
- 2. Appuyez sur  $\triangleleft$  jusqu'à ce que  $\Box$  s'affiche en surbrillance. Appuyez sur  $\leftarrow$ .
- 3. Entrez le mot de passe du propriétaire, 1324. Appuyez sur ▲ pour sélectionner un chiffre. Appuyez sur  $\rightarrow$  pour entrer le chiffre suivant. Appuyez sur  $\leftarrow$ .
- 4. Sélectionnez **Import/Export**. Appuyez sur <sup>←</sup>.
- 5. Sélectionnez **Import Data from USB** pour copier les programmes et les étiquettes dans l'appareil. Appuyez sur  $\leftarrow$ .

### **Modification de données de programmes ou d'étiquettes via l'ACS Configurator**

- Vous pouvez utiliser l'ACS Configurator pour modifier les programmes ou étiquettes existants. Si les programmes ou les étiquettes sont dans l'appareil, exportez les informations sur une clé USB. Inversez la procédure « Chargement des données de programme et d'étiquette dans l'appareil ».
- 1. Démarrez un navigateur web comme Internet Explorer ou Google Chrome.
- 2. Allez à http://www.acs-configurator.com

 $\begin{array}{|c|} \hline \end{array}$  Go  $\begin{array}{|c|} \hline \end{array}$ 

 $\begin{array}{|c|} \hline \end{array}$  Go  $\begin{array}{|c|} \hline \end{array}$ 

3. Cliquez sur **Choose File**.

Select a file to import

- Choose File No file cho 4. Naviguez jusqu'à l'emplacement du fichier « programs.txt » ou « labels.txt » contenant les données d'étiquette. Cliquez sur **Open**. Select a file to import or export Choose File programs.txt
- 5. Cliquez sur **Go** pour charger vos données d'étiquette dans l'ACS Configurator.

#### **Création de programmes via le panneau de commande**

1. **Activez le mode de programmation.**

Appuyez sur  $\triangleleft$  jusqu'à ce que  $\Box$  s'affiche en surbrillance. Appuyez sur  $\leftarrow$ .

Entrez le mot de passe du propriétaire, 1324.

(Appuyez sur  $\triangle$  pour sélectionner un chiffre. Appuyez sur  $\triangleright$  pour entrer le chiffre suivant.)

Appuyez sur  $\blacktriangleleft$ .

programme.

2. **Sélectionnez un programme à modifier.**

Appuyez sur  $\triangle$  ou  $\nabla$  pour faire défiler les programmes. Appuyez sur  $\leftarrow$  pour sélectionner le

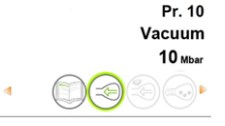

Confirmez le mot de passe du propriétaire.

3. **Sélectionnez une fonction à modifier.** Appuyez sur  $\triangle$  ou  $\nabla$  pour afficher les fonctions. Appuyez sur  $\leftarrow$  pour sélectionner la fonction.

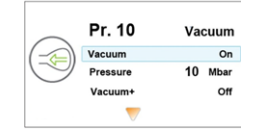

### **CRÉATION DE PROGRAMMES ET D'ÉTIQUETTES PERSONNALISÉS (SUITE)**

#### 4. **Modification des réglages d'une fonction.**

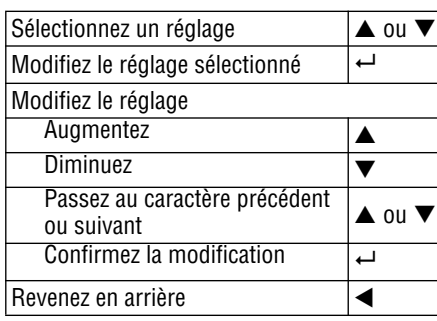

Une flèche pointant vers le bas en bas d'un écran indique qu'il y a plus d'options. Appuyez sur  $\blacktriangledown$  pour voir les options.

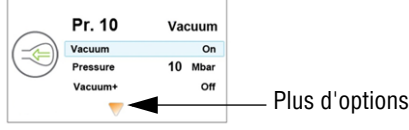

#### **Vacuum Presure**

- 1. Définissez la dépression.
	- La valeur minimale recommandée est de 50 %.
	- Pour utiliser le mode Vacuum +, la dépression doit être réglée à 99.8%.
- 2. Pour modifier la fonction Vacuum +, continuez ci-dessous.

**Vacuum +**

- 1. Activez le mode Vacuum Plus.
- 2. Réglez le temps.

Lorsque Vide + est sélectionné, le signe plus dans l'icône du programme est en surbrillance bleue.

#### **Liquid Control**

Les réglages Liquid Control ont priorité sur tout réglage de la fonction Vide.

- 1. Activez la fonction Liquid Control.
- 2. Définissez la dépression.
- 3. Pour modifier la fonction Liquid Control +, continuez ci-dessous.

#### **Liquid Control +**

- 1. Activez la fonction CLiquid Control +.
- 2. Définissez le temps Liquid Control +.

Lorsque Capteur de liquide + est sélectionné, le signe plus dans l'icône du programme est en surbrillance bleue.

#### **Tenderize (Marinate)**

#### **AVIS : Lorsque vous utilisez la fonction Tenderize, vous devez aussi activer Liquid Control.**

La fonction Tenderize atteindra le vide défini dans la fonction Attendrir ou le vide s'arrêtera dès que la fonction Capteur de liquide aura détecté l'ébullition.

- 1. Activez la fonction Tenderize.
- 2. Définissez la dépression.
- 3. Réglez le temps.

**Sealing Time**

- 1. Définissez le nombre de secondes.
- Un temps de 2 à 2,5 secondes est recommandé pour la plupart des sacs.

#### **Soft-Air**

- 1. Activez ou désactivez la fonction Soft-Air.
- 2. Réglez le temps.

#### **Print**

- 1. Activez ou désactivez l'impression d'étiquettes.
- 2. Sélectionnez quelle étiquette imprimer.
- 3. Définissez le nombre d'étiquettes à imprimer par cycle.
- 5. Modifiez une autre fonction dans le programme en cours.

#### Appuyez sur  $\blacktriangleleft$ .

6. Quittez le mode propriétaire et rétablissez le mode utilisateur. Ceci empêchera la modification non autorisée de réglages et programmes.

Appuyez sur  $\triangleleft$  jusqu'à ce que  $\Box$  s'affiche en surbrillance. Appuyez sur  $\leftarrow$ .

Entrez le mot de passe utilisateur 0000 et appuyez sur  $\leftarrow$ .

#### **Attribution d'un nom aux programmes**

Les programmes par défaut sont nommés « Pr. 1 » à « Pr. 20 ». Vous pouvez modifier les noms de programme pour qu'ils soient plus descriptifs. Par exemple, Poisson, Soupe, Bifteck, Fromage, Vide 85 %, etc. Les nouveaux noms de programme s'affichent au niveau de sélection du programme, mais le nom par défaut s'affiche lorsque vous consultez les détails des fonctions dans le programme.

- 1. Appuyez sur  $\triangleleft$  jusqu'à ce que  $\Box$  s'affiche en surbrillance. Appuyez sur  $\leftarrow$ .
- 2. Entrez le mot de passe du propriétaire, 1324. (Appuyez sur  $\blacktriangle$  pour sélectionner un chiffre. Appuyez sur  $\blacktriangleright$  pour entrer le chiffre suivant.)
- 3. Appuyez sur  $\leftrightarrow$  pour accéder au menu Settings.
- 4. Appuyez jusqu'à 1.7 Program Names. Appuyez sur  $\leftarrow$ .
- 5. Appuyez sur  $\blacktriangledown$  jusqu'à Select a Program. Appuyez sur  $\leftarrow$ .
- 6. Appuyez sur  $\triangle$  ou  $\nabla$  pour sélectionner un numéro de programme. Appuyez sur  $\leftarrow$ .
- 7. Appuyez sur  $\nabla$  jusqu'à Name. Appuyez sur  $\leftarrow$ .
- 8. Utilisez les touches flèches pour entrer un nom.
- 9. Appuyez sur  $\leftarrow$ .
- 10. Pour nommer un autre programme, appuyez sur  $\blacktriangleleft$ .
- 11. Connectez-vous en utilisant le mot de passe utilisateur 0000 pour empêcher toute modification non autorisée de l'appareil.

#### **Création d'étiquettes**

Entrez les données que vous voulez imprimer sur les étiquettes.

- 1. Appuyez sur  $\blacktriangleleft$  jusqu'à ce que  $\binom{n}{k}$  s'affiche en surbrillance. Appuyez sur  $\leftarrow$ .
- 2. Entrez le mot de passe du propriétaire, 1324. (Appuyez sur  $\triangle$  pour sélectionner un chiffre. Appuyez sur  $\blacktriangleright$ pour entrer le chiffre suivant.)
- 3. Appuyez sur **Entrée** pour accéder au menu Settings.
- 4. Appuyez sur  $\nabla$  jusqu'à 1.1 Printer. Appuyez sur  $\leftarrow$ .
- 5. Appuyez sur ▼ jusqu'à Set Labels.
- 6. Entrez les données d'étiquette.
- 7. Pour créer une autre étiquette, appuyez sur  $\blacktriangleleft$ .
- 8. Connectez-vous en utilisant le mot de passe utilisateur 0000 pour empêcher toute modification non autorisée de l'appareil.

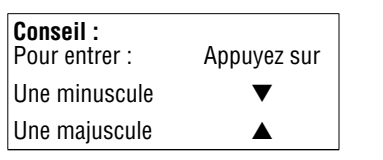

### **JOURNAL DE DONNÉES HACCP**

L'appareil peut consigner les informations HACCP. Chaque entrée du journal contient : date, heure, utilisateur, programmes et réglages sélectionnés, étiquette sélectionnée et nombre de cycles.

- La fonction HACCP peut seulement être activée ou désactivée par le propriétaire. Une fois la fonction activée, les données peuvent être consignées en se connectant à l'appareil à l'aide des codes suivants : propriétaire : 1324, utilisateur 2 : 3821, utilisateur 3 : 5718, utilisateur 4 : 6982, utilisateur 5 : 9217. Le code utilisateur générique 0000 ne peut pas être utilisé.
- Une nouvelle entrée démarre à chaque fois qu'un autre utilisateur se connecte ou que des programmes et réglages de programme sont modifiés.
- Le journal HACCP peut contenir 100 entrées maximum.
- Les données de journal sont enregistrées sous la forme d'un fichier .txt et peuvent être exportées sur une clé USB.
- Une fois les données exportées, le journal est automatiquement effacé.

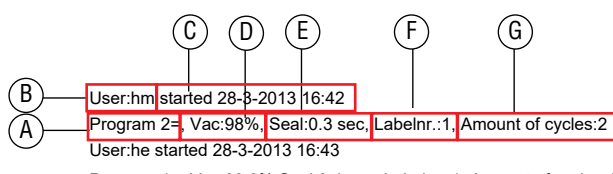

Program 1=, Vac:99.8% Seal:0.4 sec, Labelnr.:1, Amount of cycles:1 User:hm started 28-3-2013 16:44

Program 3=, Vac:90%, Seal:2.5 sec, Labelnr.:1, Amount of cycles:2 User: started 28-3-2013 16:45

Program 3=, Vac:95% Seal:2.5 sec, Labelnr.:1, Amount of cycles:1

- **A** Numéro de programme utilisé.
- **B** Initiales de la personne qui s'est connectée. Si aucune initiale n'est entrée parmi les réglages, rien ne s'affiche ici (voir la dernière entrée du journal pris comme exemple).
- **C** Heure et date de début de production.
- **D** Vide maximum atteint pour l'emballage.
- **E** Temps de soudage utilisé.
- **F** Étiquette imprimée avec cet emballage.
- **G** Nombre total de cycles de fonctionnement.

#### **Activation de la consignation HACCP**

Utilisez le panneau de commande pour activer la fonction HACCP. Avant de consigner des données HACCP, réglez l'ppareil à votre format d'heure et de date local.

- 1. Appuyez sur  $\triangleleft$  jusqu'à ce que  $\Box$  s'affiche en surbrillance. Appuyez sur  $\leftarrow$ .
- 2. Entrez le mot de passe du propriétaire, 1324. (Appuyez sur  $\blacktriangle$  pour sélectionner un chiffre. Appuyez sur  $\blacktriangleright$  pour entrer le chiffre suivant.)
- 3. Appuyez sur  $\leftarrow$  pour accéder au menu Settings.
- 4. Activez la consignation HACCP.
- 5. Assignez les initiales utilisateur à chaque utilisateur (code d'identification personnelle) (facultatif).

Sélectionnez un utilisateur (code d'identification personnelle).

Appuyez sur  $\nabla$  jusqu'à Name pour entrer les initiales de l'utilisateur.

6. Connectez-vous à l'appareil comme propriétaire ou sous l'un des codes d'identification personnelle HACCP.

### **Exportation de données HACCP**

- 1. Insérez une clé USB dans le port USB à l'arrière de l'appareil.
- 2. Appuyez sur  $\triangleleft$  jusqu'à ce que  $\Box$  s'affiche en surbrillance. Appuyez sur  $\leftarrow$ .
- 3. Entrez le mot de passe du propriétaire, 1324. (Appuyez sur  $\triangle$  pour sélectionner un chiffre. Appuyez sur  $\triangleright$  pour entrer le chiffre suivant.)
- 4. Appuyez sur  $\leftarrow$  pour accéder au menu Settings.
- 5. Sélectionnez le menu Import/Export. Appuyez sur  $\leftarrow$ .
- 6. Sélectionnez Export data.

### **NETTOYAGE**

- **AVIS : NE BASCULEZ PAS l'appareil. Son inclinaison risque d'entraîner l'écoulement d'huile de la pompe et d'endommager l'appareil.**
- **AVIS : Si l'appareil est inutilisé pendant plus d'un mois, la pompe doit être vidée de son huile. L'humidité dans l'huile risque de corroder la pompe.**

#### **Une fois par jour**

#### **Exécutez le programme de conditionnement de la pompe**

Le programme de conditionnement de la pompe élimine toute humidité ayant pu s'accumuler dans la pompe. Durant le programme, la pompe et l'huile atteignent la température de fonctionnement ce qui entraîne l'évaporation de l'humidité dans la pompe.

1. Appuyez sur .

2.  $\Box$  apparaît sur l'affichage.

- 3. Fermez le couvercle.
- 4. Le programme démarre. Des points en mouvement apparaissent sur l'affichage.
- 5. Le programme s'exécute pendant 15 minutes environ. N'interrompez pas le programme. Si le programme est interrompu, il devra être réexécuté pour arriver jusqu'à son terme.

#### **Nettoyez l'extérieur et l'intérieur**

#### ▲ **AVERTISSEMENT**

#### **Risque d'électrocution**

Empêchez toute infiltration d'eau et d'autres liquides dans l'appareil. L'infiltration de liquide dans l'appareil risque de causer une électrocution. Ne vaporisez pas d'eau ou de produits nettoyants. Du liquide risque d'entrer en contact avec les composants électriques et de causer un court-circuit ou une décharge électrique.

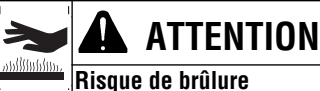

Laissez refroidir l'appareil avant de le manipuler ou de le laver.

- **AVIS : Ne pas utiliser de nettoyants contenant de l'ammoniaque, de l'alcool, de l'acétone ou des produits de nettoyage à sec. Les nettoyants contenant ces agents chimiques abîmeront le Plexiglas®, l'acrylique et autres plastiques sous peine d'endommager le fini.**
- **AVIS : Ne pas utiliser d'essuie-tout, de matériaux abrasifs, nettoyants qui rayent, lames de rasoir, brosses, laine d'acier ou tampons à récurer, comme du Scotch Brite™, sous peine d'endommager le fini.**
- **AVIS : Ne pas utiliser de WD-40® ou un produit nettoyant à base de pétrole, industriel ou commercial sous peine d'endommager le fini.**
- 1. Débranchez l'appareil. Laissez-le refroidir.
- 2. Essuyez la chambre à vide, le couvercle, la barre de soudage, le support en silicone et l'extérieur avec un chiffon microfibre non pelucheux doux et de l'eau chaude, ou un mélange d'eau chaude et d'une petite quantité de liquide vaisselle doux.
- 3. Essuyez bien tout résidu de savon doux ou de nettoyants chimiques. Les résidus risquent de corroder la surface de l'appareil.

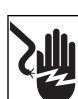

**ENTRETIEN**

### **AVERTISSEMENT**

**Risque d'électrocution** Débranchez l'appareil avant toute maintenance.

#### **AVIS : L'appareil doit être déplacé ou transporté à l'endroit.**

#### **AVIS : NE BASCULEZ PAS l'appareil. Son inclinaison risque d'entraîner l'écoulement d'huile de la pompe et d'endommager l'appareil.**

Le calendrier de maintenance suivant est seulement fourni à titre de référence. Les besoins de maintenance réels varient selon l'utilisation de l'appareil. Inspectez régulièrement votre appareil.

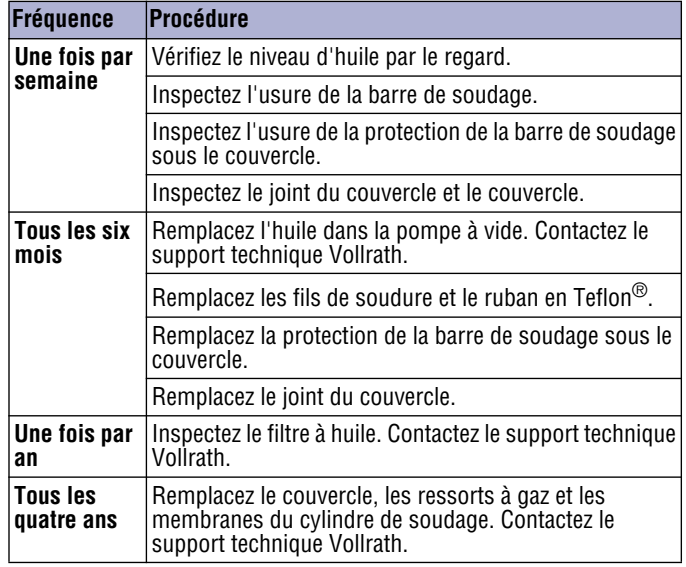

### **Remplacement des fils de soudure et du ruban en Teflon®**

Vérifiez l'état de la barre de soudage. Remplacez le ruban en Teflon et les fils de soudage si la qualité de la soudure n'est plus suffisante ou si le ruban en Teflon ou les fils de soudage sont usés.

#### **Outils nécessaires :**

- Tournevis cruciforme
- Outils de tension ou pinces
- Ciseaux
- Chiffon de nettoyage non pelucheux
- Ruban en Teflon de rechange
- Fil de soudage de rechange

### **ENTRETIEN (SUITE)**

1. Tirez la barre de soudage vers le haut pour l'enlever de l'appareil.

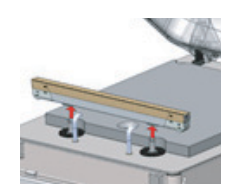

2. Enlevez le ruban en Teflon qui protège les fils de soudage.

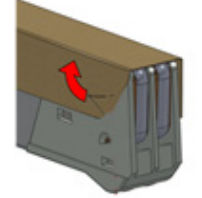

3. Enlevez les vis sous la barre de soudage.

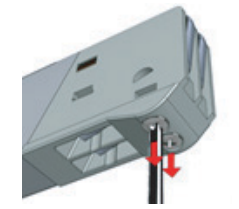

4. Enlevez les fils de soudage.

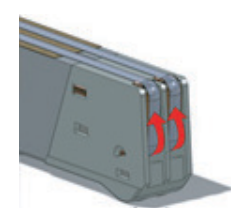

5. Enlevez le ruban en Teflon de la barre de soudage.

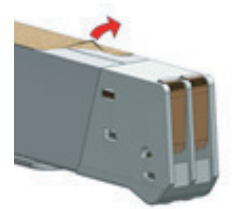

- 6. Nettoyez la barre de soudage avec un chiffon non pelucheux.
- 7. Coupez un bout de ruban en Teflon de rechange à la même longueur de la barre de soudage.
- 8. Appliquez le ruban de rechange à la barre de soudage.
- 9. Coupez le fils de soudage neufs à la longueur de la barre de soudage, plus 6" (15 cm) environ.
- 10. Attachez un fil à une extrémité de la barre de soudage en serrant la vis.

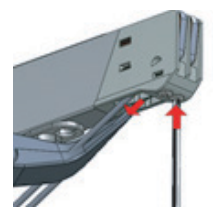

- 11. Tirez le fil à travers la barre de soudage bien droit et tendu.
- 12. Attachez-le en serrant la vis.
- 13. Répétez les étapes 10 à 12 pour le second fil.
- 14. Élaguez les fils.
- 15. Coupez un bout de ruban en Teflon à la longueur de la barre de soudage, plus 2" (5 cm) environ.
- 16. Appliquez le ruban en le lissant bien sur les fils de soudage sur la barre de soudage.
- 17. Élaguez le ruban.
- 18. Remettez la barre de soudage dans l'appareil. Assurez-vous que la barre de soudage s'est correctement enclenchée dans le support.

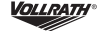

### **ENTRETIEN (SUITE)**

#### **Remplacement de la protection de la barre de soudage**

Inspectez la rugosité de la protection de la barre de soudage. Remplacez si des zones de la protection de la barre de soudage sont rugueuses.

#### **Outils nécessaires :**

- Protection de la barre de soudage de rechange
- **Ciseaux**
- 1. Enlevez la protection usée du support.

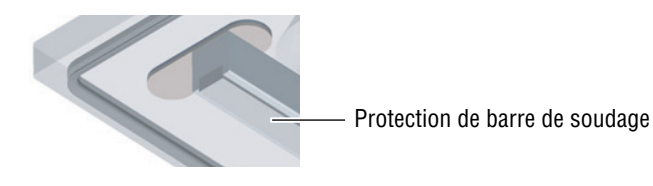

- 2. Coupez un bout de protection de barre de soudage neuve à la même longueur que l'ancien. Un bout trop court ou trop long
- causera des problèmes de soudage. 3. Placez la protection neuve dans le support. Assurez-vous qu'elle est complètement et uniformément placée dans la rainure.
- 4. Placez le bout neuf dans le support en silicone. Assurez-vous que le caoutchouc de silicone est complètement et uniformément placée dans la rainure.

#### **Remplacement du joint du couvercle**

Le joint du couvercle garantit que la chambre à vide est complètement soudée durant le cycle d'emballage. Ceci est essentiel pour atteindre le vide maximum. Le joint du couvercle s'use en raison des différences de pression extrêmes et doit être régulièrement remplacé.

#### **Outils nécessaires :**

- Joint de rechange
- Ciseaux
- 1. Enlevez le joint usé.

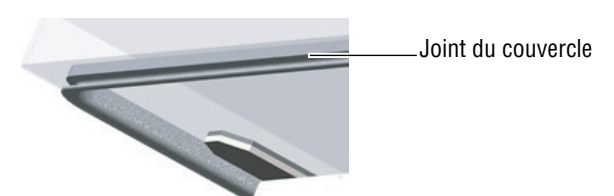

- 2. Coupez un nouveau bout de joint légèrement plus long que l'ancien. Positionnez le nouveau joint de sorte à tourner le rebord vers le bas et l'extérieur.
- 3. Pressez le joint uniformément dans la fente.
- 4. Élaguez le joint pour que les bouts serrent bien au point de contact afin d'empêcher les fuites. Les bouts doivent être coupés droit. Le joint du couvercle est trop court ou trop long, ce qui peut causer des problèmes lors de la fermeture du couvercle ou des fuites.

### **DÉPANNAGE**

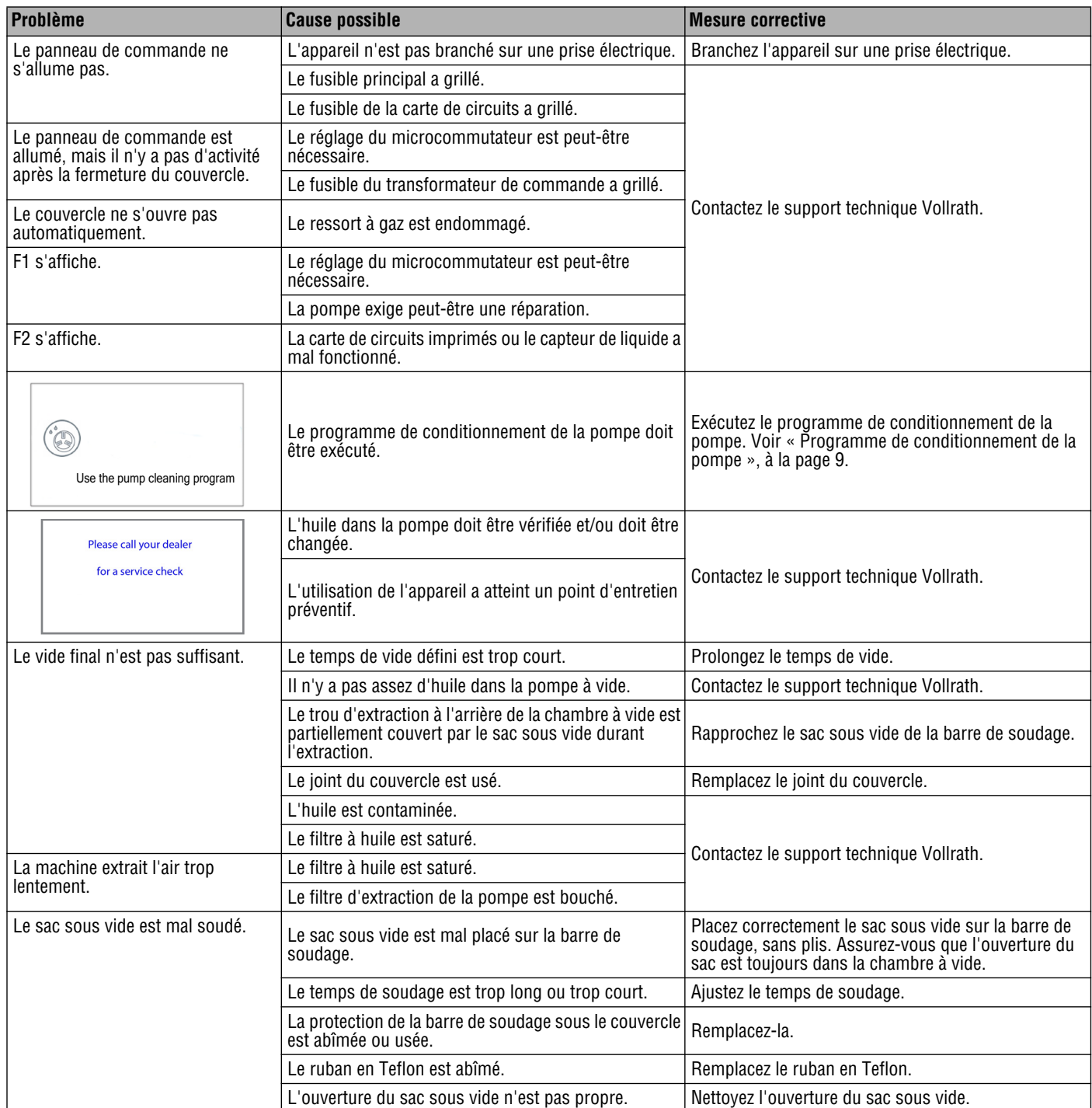

### **JOURNAL D'ENTRETIEN**

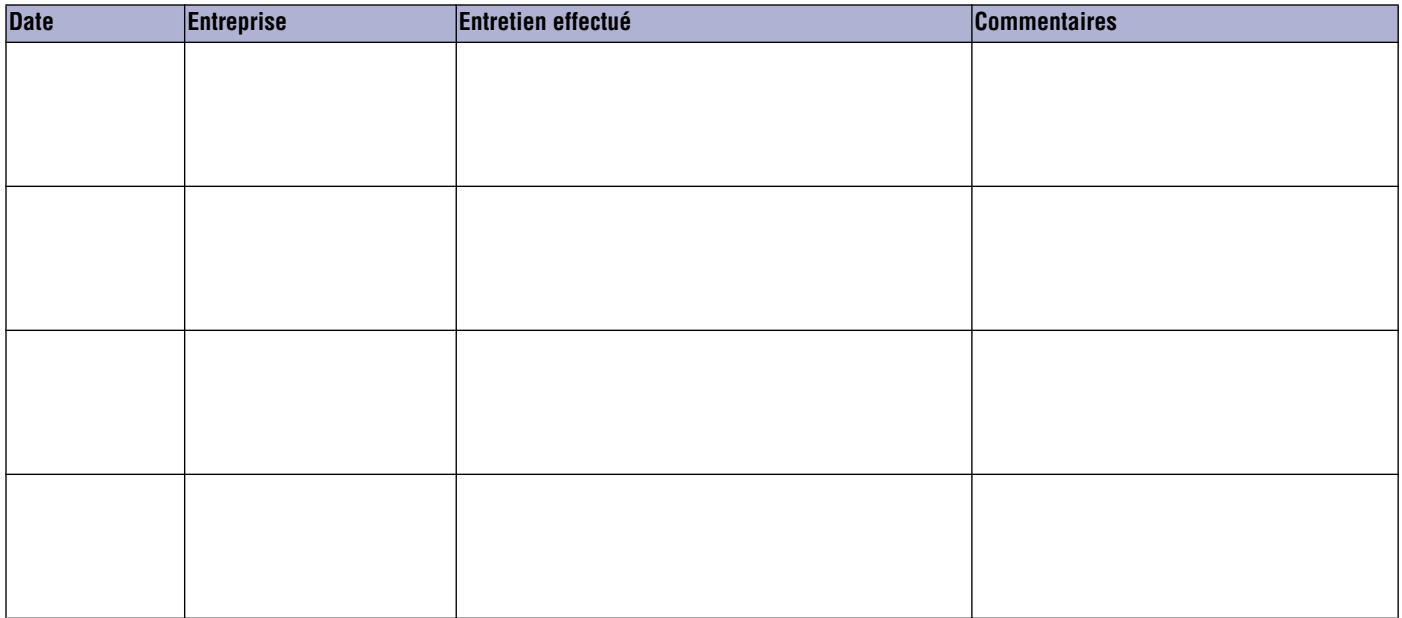

### **SAV ET RÉPARATIONS**

Des pièces détachées sont disponibles sur Vollrath.com.

Pour éviter toute blessure grave ou tout dommage sévère, n'essayez jamais de réparer l'appareil ou de remplacer vous-même un cordon d'alimentation endommagé. N'envoyez aucun appareil directement à la Vollrath Company LLC. Pour des instructions, contactez les services techniques de Vollrath.

Lorsque vous contacterez les services techniques de Vollrath, tenez-vous prêt à fournir le numéro d'article, le numéro de modèle (s'il y a lieu), le numéro de série et le justificatif d'achat indiquant la date d'achat de l'appareil.

### **GARANTIE DE THE VOLLRATH CO. L.L.C.**

Cette garantie ne s'applique pas aux produits achetés pour un usage personnel, familial ou ménager, et The Vollrath Company LLC ne propose aucune garantie écrite aux acheteurs pour de telles utilisations.

The Vollrath Company L.L.C. garantit que les produits qu'elle fabrique et distribue seront dépourvus de vices de matériaux et de malfaçons, comme indiqué dans notre déclaration complète de garantie. Dans tous les cas, la garantie entre en vigueur à la date d'achat par l'utilisateur initial indiquée sur le reçu. Tous les dommages subis lors d'une utilisation impropre ou abusive, ou résultant d'une modification ou d'un emballage inadapté lors d'un renvoi du produit pour une réparation sous garantie ne seront pas couverts par la garantie.

Pour des informations complètes sur la garantie, l'enregistrement des produits et l'annonce de nouveaux produits, consultez www.vollrath.com.

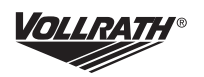

**The Vollrath Company, L.L.C.** 1236 North 18th Street Sheboygan, Wi 53081-3201 États-Unis Standard : 800.624.2051 ou 920.457.4851 Télécopieur : 800.752.5620 ou 920.459.6573 Service clientèle : 800.628.0830 Service clientèle Canada : 800.695.8560

#### Services techniques

techservicereps@vollrathco.com Produits à induction : 800.825.6036 Réchauds de comptoir : 800.354.1970 Tous les autres produits : 800.628.0832

www.vollrath.com

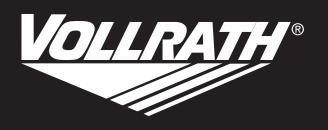

# **Manual para operadores**

# **Máquina de envasado al vacío con barras de sellado dobles de 16" (40,6 cm) y sistema de control avanzado (ACS)**

Gracias por comprar este equipo Vollrath. Antes de usar el equipo, lea y familiarícese con las siguientes instrucciones de operación y seguridad. CONSERVE ESTAS INSTRUCCIONES COMO REFERENCIA PARA EL FUTURO. Conserve la caja y embalado originales. Deberá utilizarlos para devolver el equipo en caso de que requiera reparaciones.

### **PRECAUCIONES DE SEGURIDAD**

Para garantizar una operación segura, lea las siguientes afirmaciones y comprenda su significado. Este manual contiene precauciones de seguridad que se explican a continuación. Léalas atentamente.

### **ADVERTENCIA**

Advertencia se usa para indicar la presencia de un peligro que provocará o puede provocar lesiones graves o letales.

## **PRECAUCIÓN**

Precaución se usa para indicar la presencia de un peligro que provocará o puede provocar lesiones personales o daños materiales leves si se ignora el aviso.

#### **AVISO: Aviso se usa para señalar información importante no relacionada con peligros.**

#### **Para disminuir el riesgo de lesiones personales o daños al equipo:**

- Desenchúfelo cuando no esté en uso.
- Mantenga la unidad y el cable eléctrico lejos de llamas expuestas, quemadores eléctricos o calor excesivo.
- No lo deje funcionando solo.
- No opere la unidad si se ha dañado o si funciona defectuosamente de algún modo.

### **FUNCIÓN Y PROPÓSITO**

Esta unidad está diseñada para sellar al vacío alimentos en un entorno de cocina comercial. No está diseñada para uso doméstico, industrial ni de laboratorio.

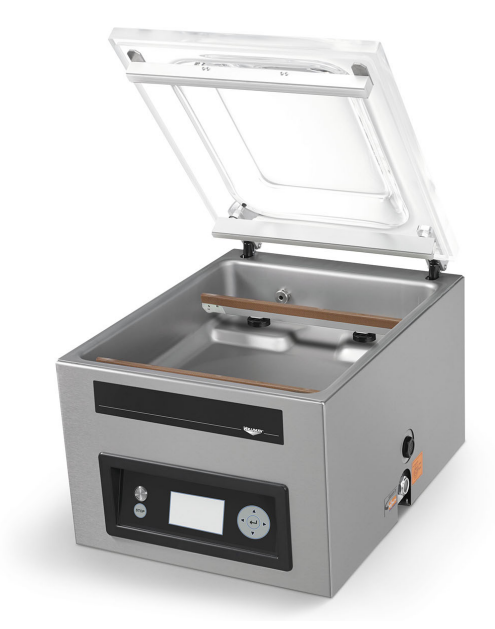

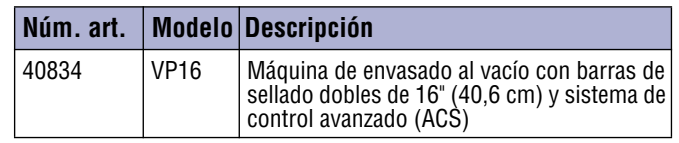

#### **Contenido**

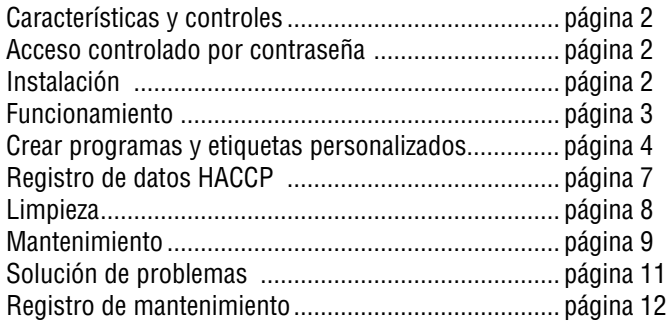

### **REQUISITOS AMBIENTALES Y DISTANCIADO**

- Espacio libre de 6" (15 cm) en todos los lados y 15½" (39,4 cm) sobre la máquina para que la tapa se abra completamente.
	- La temperatura ambiente debe estar entre 41-86 °F (5-30 °C).
- **AVISO: Nunca coloque la máquina cerca de una fuente de calor, ya que puede dañar la tapa.**

### **CARACTERÍSTICAS Y CONTROLES**

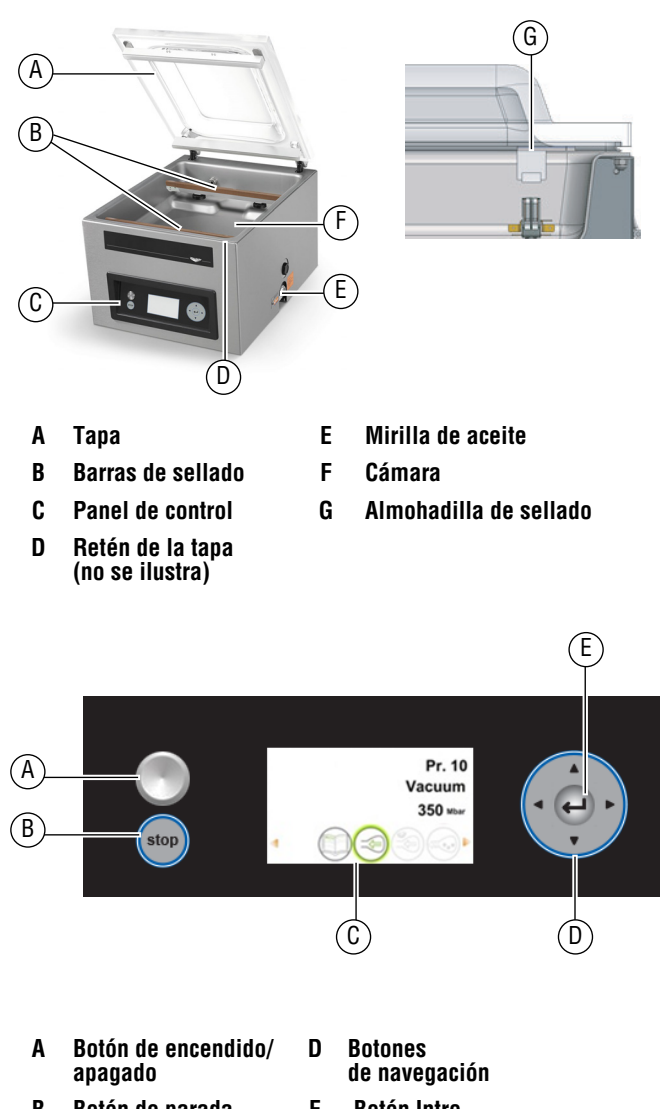

- **B Botón de parada E Botón Intro**
- **C Visor**

### **ACCESO CONTROLADO POR CONTRASEÑA**

#### **AVISO: La máquina recuerda la última contraseña utilizada. Para evitar cambios no autorizados, inicie sesión como usuario después de cambiar los ajustes.**

La máquina tiene dos niveles de acceso controlado por contraseña: modo de propietario y modo de usuario. La máquina llega en modo de propietario. Ello permite el acceso completo a todos los ajustes y programas. El modo de usuario bloquea los ajustes y los programas para que no se puedan cambiar. Para cambiar al modo de usuario, inicie sesión en la máquina utilizando el código de usuario.

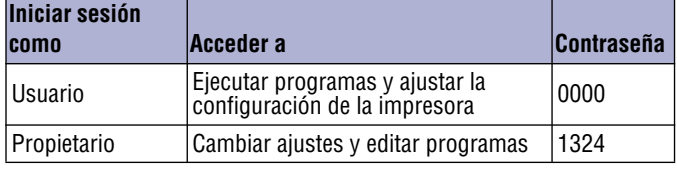

### **INSTALACIÓN**

- **AVISO: NO incline demasiado la máquina, ya que el aceite podría salirse de bomba y dañar la máquina.**
- **AVISO: Usar un voltaje distinto del indicado en la placa identificatoria dañará la unidad. Usar un voltaje incorrecto, o modificar el cable eléctrico o los componentes electrónicos puede dañar la unidad e invalidará la garantía.**
- **AVISO: Hacer funcionar la máquina sin aceite o aceite insuficiente dañará la máquina y anulará la garantía.**
- 1. Retire del equipo todo el material y cinta de embalado, así como el plástico protector.
- 2. Limpie todo residuo adhesivo que haya quedado del plástico o la cinta.
- 3. Coloque la máquina de envasado al vacío en una superficie plana y nivelada.
- 4. Instale las patas de 4" (10,2 cm) que se incluyen. La higienización ETL exige que la máquina se use con las patas incluidas.
- 5. Revise la mirilla de aceite en la parte posterior de la máquina. Verifique que el nivel de aceite esté entre las líneas de llenado mínimo y máximo.
- 6. Enchufe el cable eléctrico en un tomacorriente con puesta a tierra cuyo voltaje nominal corresponda al indicado en la placa identificatoria.
- 7. Ejecute el programa de acondicionamiento de la bomba. Consulte a sección Limpieza diaria en page 7.

### **Fije la hora y fecha**

Es posible que la hora predeterminada en la máquina no coincida con la hora local. Si planea usar el registro del sistema de análisis de peligro y puntos críticos de control (HACCP), es importante que fije la hora correcta. También hay varios formatos de fecha para elegir. Ambos se pueden cambiar en el menú de ajustes.

1. Encender la máquina.

Pulse y suelte el botón de encendido/apagado. Espere aproximadamente de 7 a 10 segundos para que se cargue el visor. La pantalla de inicio mostrará información sobre el software, la hora y la fecha. Por ejemplo:

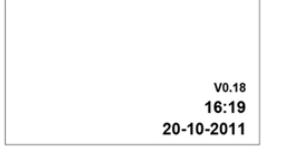

- 2. Pulse  $\triangleleft$  hasta que se resalte  $\Box$ . Pulse  $\rightarrow$ .
- 3. Introduzca la contraseña de propietario 1324. Pulse  $\leftarrow$ . (Pulse  $\blacktriangle$  para seleccionar un número. Pulse  $\blacktriangleright$  para introducir el número siguiente).
- 4. Pulse  $\leftrightarrow$  para ingresar al menú de ajustes
- 5. Pulse  $\blacktriangledown$  hasta 1.3 Fecha y hora. Pulse  $\leftharpoonup$ .

### **FUNCIONAMIENTO**

La máquina incluye 20 programas predeterminados. Estos programas pueden nombrarse y los ajustes personalizarse para necesidades específicas. En la sección Crear programas y etiquetas personalizados en la página 5 encontrará las instrucciones.

- **AVISO: Nunca empaquete productos que puedan ser dañados por el envasado al vacío.**
- **AVISO: Para reducir el riesgo de condensación y corrosión de la bomba, enfríe los productos antes de envasarlos.**
- **AVISO: Al envasar alimentos, siempre seleccione un programa que incluya el control del sensor de líquido.**
- **AVISO: Hay instrucciones especiales para el envasado de productos líquidos. Consulte la sección Envasado de productos líquidos en la página 3.**
- **AVISO: La máquina está diseñada para un uso máximo de cinco horas al día.**
- **AVISO: No está diseñada para uso continuo. Permita 15 segundos entre los ciclos de envasado.**
- **AVISO: Si la máquina ha estado en uso durante una hora, deténgala y deje que se enfríe a temperatura ambiente.**
- **AVISO: NO incline demasiado la máquina, ya que el aceite podría salirse de bomba y dañar la máquina.**

#### **Encender la máquina**

- 1. Gire el retén de la tapa de modo que este no la cubra. El retén se usa solo para asegurar la tapa cuando la máquina no está en uso.
- 2. Pulse y suelte el botón de encendido/apagado y espere aproximadamente de 7 a 10 segundos para que se cargue el visor.
- 3. Si la máquina no se ha utilizado durante un tiempo, ejecute el programa de acondicionamiento de la bomba. Consulte la página 7.

#### **Seleccionar un programa**

**Envasado de alimentos:** Seleccione un programa que incluya el control del sensor de líquido.

**Envasado de un producto líquido:** Encontrará información importante en la sección Envasado de productos líquidos en la página 3.

1. Pulse  $\triangle$  o  $\nabla$  para seleccionar un programa. Pulse  $\triangleleft$  o  $\triangleright$  para ver las funciones en el programa.

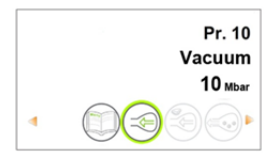

2. Pulse  $\leftrightarrow$  para ver los ajustes de una función. En la página 4 encontrará las descripciones de las funciones.

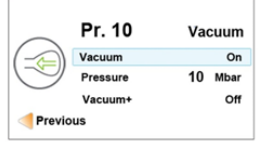

### **Colocar el alimento en la cámara**

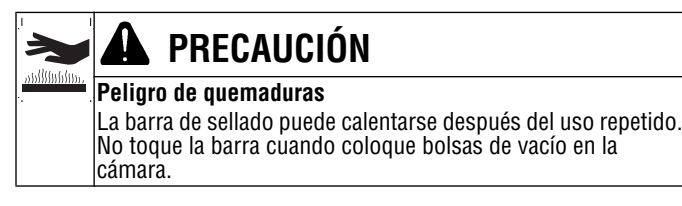

1. Coloque el alimento en una bolsa de sellado al vacío que calce completamente dentro de la cámara.

2. Coloque la bolsa en la cámara con el extremo abierto sobre la barra de sellado. Cerciórese de que la bolsa esté lisa, sin arrugas ni pliegues.

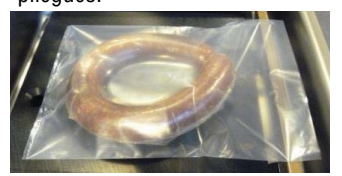

3. Para productos pequeños, coloque una o más placas de inserción debajo del producto. Esto llena el espacio vacío en la cámara, lo cual agiliza los ciclos.

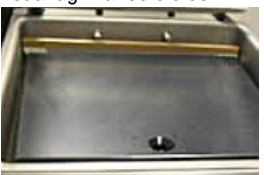

4. Se pueden colocar múltiples bolsas de vacío sobre las barras de sellado. NO traslape las bolsas de vacío.

#### **Ejecutar el programa**

- 1. Cierre la tapa. **NO use el retén de la tapa.** Si lo usa durante un ciclo de envasado interferirá con el ciclo.
- 2. El programa se inicia automáticamente.
- 3. La tapa se abre cuando se completa la última función.
- 4. Retire el producto envasado.
- 5. Espere 15 segundos antes de envasar otro producto.

#### **Detener un ciclo**

- Detenga la función de vacío y continúe con la función siguiente,  $pulse \blacktriangleright$
- Para detener y cancelar todo el ciclo, pulse **stop**

### **Envasado de productos líquidos**

Se debe tener especial cuidado al envasar al vacío productos líquidos o húmedos.

• Enfríe los alimentos antes de envasarlos. Los alimentos calientes alcanzan rápidamente el punto de ebullición, lo que puede dar lugar a un sellado insuficiente.

#### **AVISO: Los productos calientes crean condensación, lo cual puede dañar la bomba.**

1. Use la placa de inclinación y las barras de posicionamiento magnéticas que se incluyen para colocar la bolsa de modo que el líquido esté debajo de la barra de sellado. Las barras magnéticas se envían unidas al lado inferior de la placa de inclinación.

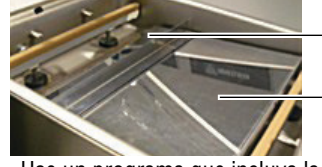

Barra magnética

Placa de inclinación

2. Use un programa que incluya la función de control del sensor de líquido. Ello evitará que hierva el producto.

#### **AVISO: La ebullición aumentará la cantidad de humedad que entra en la bomba, lo cual puede dar lugar a la corrosión.**

3. Ejecute el programa de acondicionamiento de la bomba al final de la jornada laboral. Consulte la página 7.

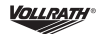

### **CREAR PROGRAMAS Y ETIQUETAS PERSONALIZADOS**

Los programas predeterminados pueden personalizarse para adaptarse a sus necesidades específicas.

- Si tiene acceso a una computadora, use la herramienta Configurador ACS en línea para crear sus programas y etiquetas personalizadas.
- Si no tiene acceso a una computadora, use el panel de control en la máquina para crear programas. Consulte la sección Crear programas usando el panel de control en la página 5.

#### **Crear programas y etiquetas con el Configurador ACS**

• Se requiere una memoria USB (no se incluye).

El Configurador ACS proporciona una interfaz fácil de usar para crear etiquetas y programas personalizados. Descargue y guarde los programas y etiquetas en una memoria USB para transferirlos a la máquina.

#### **Crear programas**

Puede crear programas nuevos o editar los programas predeterminados en la máquina. Para editar los programas predeterminados, primero debe descargarlos desde la máquina. Consulte la sección Editar programas o datos de etiquetas usando el Configurador ACS en la página 5. Para crear programas nuevos, continúe más abajo.

- 1. Inicie un navegador web como Internet Explorer o Chrome.
- 2. Vaya a http://www.acs-configurator.com
- 3. Seleccione **Program** y **Program 1** Haga clic en **Go**.

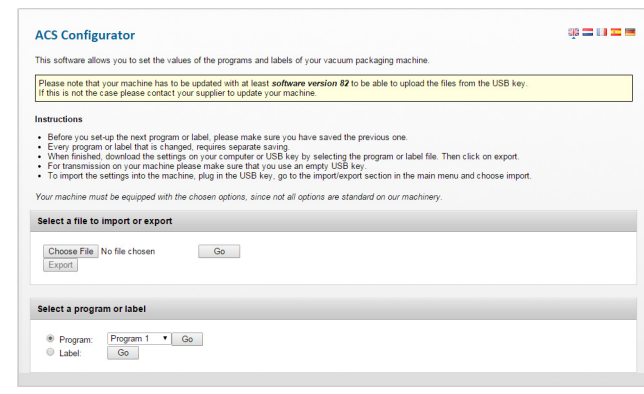

4. Edite las funciones en el Programa 1.

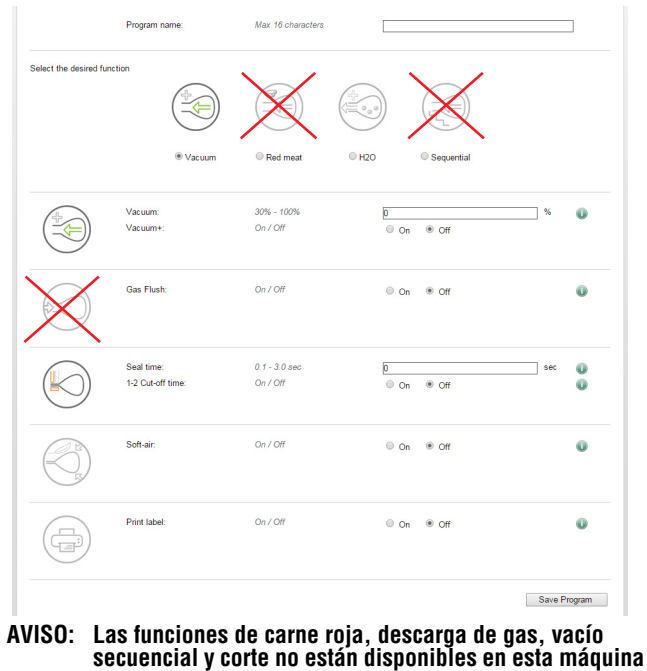

**de envasado al vacío. Los ajustes para estas funciones no se utilizan cuando el programa se carga en máquina.**

- 5. Haga clic en **Save**. Un asterisco delante del programa indica que este se ha guardado.
- 6. Para crear otro programa seleccione **Program 2**. Pulse **Go**.

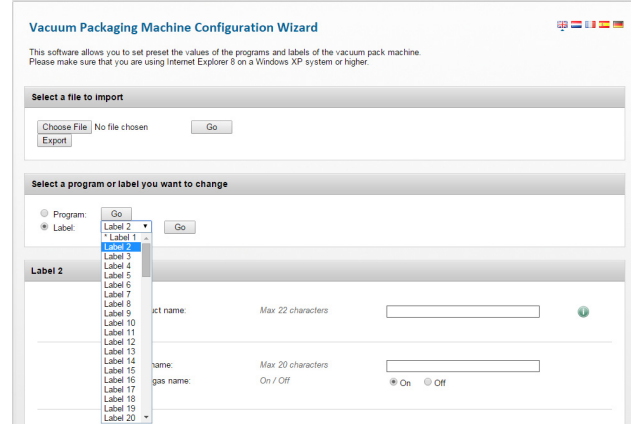

- 7. Introduzca y guarde los datos para cada programa.
- 8. Haga clic en **Export** para guardar los programas en su computadora.

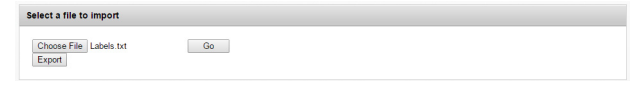

9. El archivo "programs.txt" se guardará en la carpeta de descargas de su computadora.

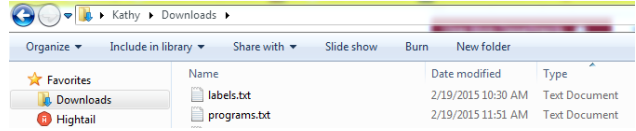

- 10. Copie este archivo en una memoria USB.
	- **AVISO: No le cambie el nombre al archivo "programs.txt." Los programas no se cargarán en la máquina si el nombre ha sido cambiado.**

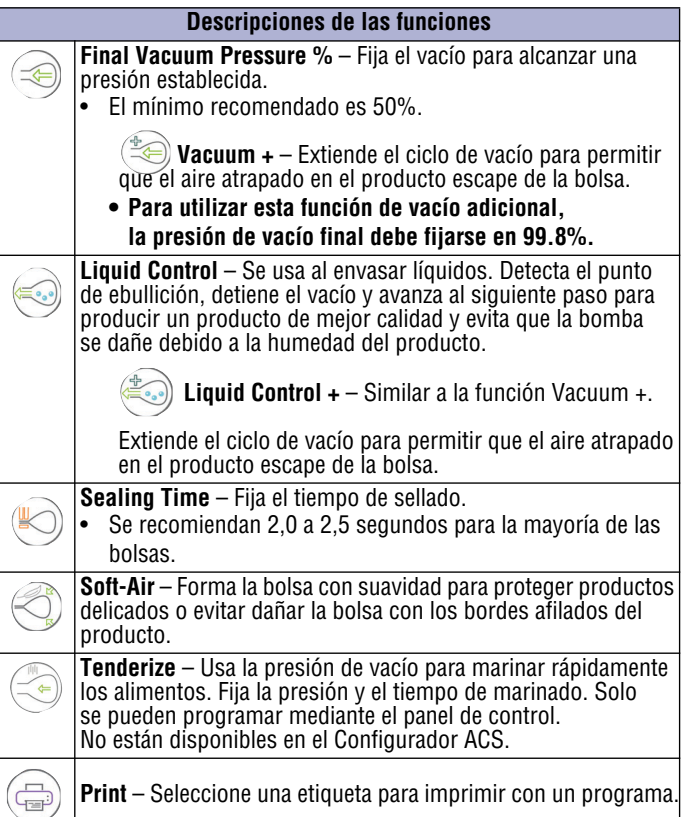

### **CREAR PROGRAMAS Y ETIQUETAS PERSONALIZADOS (CONTINUACIÓN)**

#### **Crear datos de etiquetas**

• Para imprimir etiquetas se necesitan la impresora de etiquetas, el cable USB y las etiquetas, pero no vienen incluidos.

Use la herramienta de configuración en línea para introducir los datos de las etiquetas. Descargue y guarde los datos de las etiquetas en una memoria USB para cargarlos en la máquina. Los datos de las etiquetas pueden incluir: nombre del producto, descripción, temperatura de almacenamiento, fecha de vencimiento, presión de vacío y el nombre de la persona que envasó el producto.

- 1. Inicie un navegador web como Internet Explorer o Chrome.
- 2. Vaya a http://www.acs-configurator.com

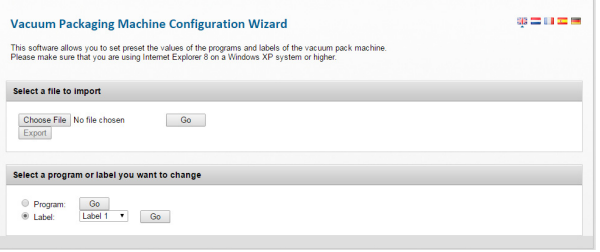

- 3. Seleccione **Label** y **Label 1**. Haga clic en **Go**.
- 4. Introduzca los datos de la Etiqueta 1.

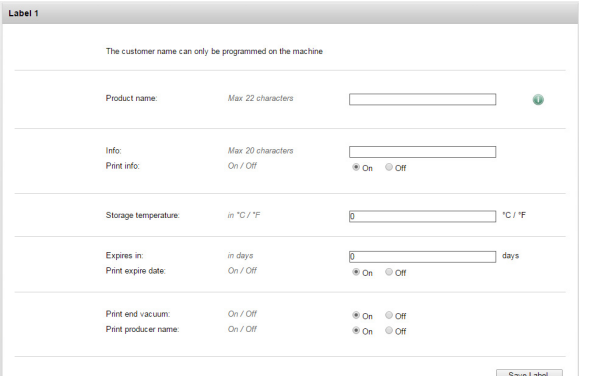

- 5. Haga clic en **Save**. Un asterisco delante de la etiqueta indica que los datos se han guardado.
- 6. Para introducir datos para otra etiqueta, seleccione **Label 2**. Pulse **Go**.

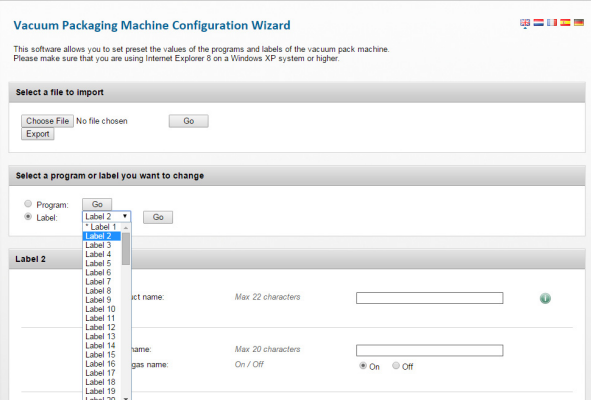

- 7. Introduzca y guarde los datos de cada etiqueta.
- 8. Haga clic en **Export** para guardar las etiquetas en su computadora. This software allows you to set preset the values of the programs and labels of the vacuum pack machine<br>Please make sure that you are using Internet Explorer 8 on a Windows XP system or higher.

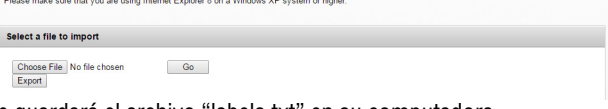

- 9. Se guardará el archivo "labels.txt" en su computadora.
- 10. Guarde el archivo "labels.txt" en una memoria USB.

**AVISO: No le cambie el nombre al archivo "labels.txt." Las etiquetas no se cargarán en la máquina si el archivo tiene un nombre diferente.**

#### **Cargar programas y datos de etiquetas en la máquina**

- 1. Inserte la memoria USB en el puerto USB en la parte posterior de la máquina.
- 2. Pulse  $\triangleleft$  hasta que se resalte  $\Box$ . Pulse  $\rightarrow$ .
- 3. Introduzca la contraseña de propietario 1324. Pulse ▲ para seleccionar un número. Pulse  $\blacktriangleright$  para introducir el número siguiente. Pulse  $\leftarrow$ .
- 4. Seleccione **Import/Export (Importar/Exportar)**. Pulse .
- 5. Seleccione **Import Data (Importar datos)** desde la memoria USB para copiar los programas y etiquetas en la máquina. Pulse  $\leftarrow$ .

#### **Editar programas o datos de etiquetas usando el configurador ACS**

- Puede utilizar el configurador ACS para editar los programas o etiquetas existentes. Si los programas o etiquetas están en la máquina, exporte la información a una memoria USB. Invierta el procedimiento para cargar los programas y datos de etiquetas en la máquina.
- 1. Inicie un navegador web como Internet Explorer o Chrome.
- 2. Vaya a http://www.acs-configurator.com
- 3. Haga clic en **Choose File (Escoger archivo)**.

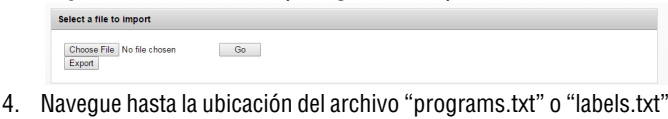

que contiene los datos de las etiquetas. Haga clic en **Open (Abrir)**. Select a file to import or export

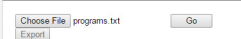

5. Haga clic en **Go (Ir)** para cargar sus datos de etiquetas en el configurador.

### **Crear programas usando el panel de control**

1. **Ingresar al modo de programación.**

Pulse  $\triangleleft$  hasta que se resalte  $\Box$ . Pulse  $\rightarrow$ .

Introduzca la contraseña de propietario 1324.

(Pulse  $\triangle$  para seleccionar un número. Pulse  $\triangleright$  para introducir el número siguiente).

#### Pulse <.

2. **Seleccionar un programa para editar.** Pulse  $\triangle$  o  $\nabla$  para desplazarse por los programas.

Pulse  $\leftrightarrow$  para seleccionar el programa. Confirme la contraseña del propietario.

Pr. 10 Vacuum  $10 <sub>Mbar</sub>$  $\odot$ 

Off

- 3. **Seleccionar una función para editar.** Pulse  $\triangle$  o  $\nabla$  para ver las funciones. Pulse  $\leftarrow$  para seleccionar la función.
	- Pr. 10 Vacuum Vacuum  $On$  $10$ Pressure lba
- 4. **Editar los ajustes en una función.**

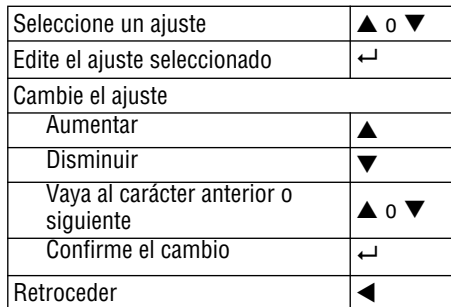

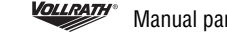

### **CREAR PROGRAMAS Y ETIQUETAS PERSONALIZADOS (CONTINUACIÓN)**

Una flecha apuntando hacia abajo en la parte inferior de una pantalla indica más opciones. Pulse▼ para ver las opciones.

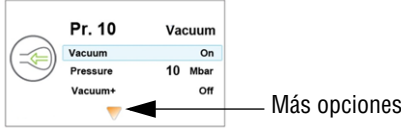

#### € **Vacuum Pressure**

- 1. Fije el porcentaje de vacío.
- El mínimo recomendado es 50%.
- Para utilizar la función Vacío +, la presión de vacío debe fijarse en 99.8%.
- 2. Para editar la función Vacío +, siga a continuación.

**Vacuum +**

- 1. Encienda la función Vacuum adicional.
- 2. Fije el tiempo.

Cuando se selecciona Vacuum +, el signo más en el icono del programa se resalta de color azul.

#### **Liquid Control**

Los ajustes en el control de líquido anulan cualquier ajuste en la función de vacío.

- 1. Encienda la función Liquid Control.
- 2. Fije el porcentaje de vacío.
- 3. Para editar la función Liquid Control +, siga a continuación.

#### **Liquid Control +**

- 1. Encienda la función Liquid Control +.
- 2. Fije el tiempo del Liquid Control +.

Cuando se selecciona Control de líquido +, el signo más en el icono del programa se resalta de color azul.

#### **Tenderize (marinate)**

#### **AVISO: Al usarse la función Tenderize, también se debe activar el Control de líquido.**

Ablandar aspira la presión fijada en la función Ablandar o hasta que la función Control de líquido detecta el hervido.

- 1. Encienda la función Ablandar.
- 2. Fije una presión de vacío.
- 3. Fije el tiempo.

#### **Sealing Time**

- 1. Fije la cantidad de segundos.
	- Se recomiendan de 2,0 a 2,5 segundos para la mayoría de las bolsas.

#### **Soft Air**

1. Encienda o apague la función Aire suave.

2. Fije el tiempo.

#### **Print**

- 1. Encienda o apague la impresión de etiquetas.
- 2. Seleccione la etiqueta que va a imprimir.
- 3. Fije el número de etiquetas a imprimir por ciclo.
- 5. Editar otra función en el programa actual. Pulse  $\blacktriangleleft$ .
- 6. Salir del modo de propietario y volver al modo de usuario. Esto evitará cambios no autorizados en los ajustes y programas.

Pulse  $\triangleleft$  hasta que se resalte  $\Box$ . Pulse  $\rightarrow$ .

Introduzca la contraseña de usuario 0000 y pulse  $\leftarrow$ .

#### **Nombre los programas**

Los programas predeterminados se llaman Pr. 1 hasta Pr. 20. Puede cambiar los nombres de los programas para que sean más descriptivos. Por ejemplo, Pescado, Sopa, Carne, Queso, Vacío al 85%, etc. Los nuevos nombres de programas se muestran en el nivel de selección de programas. Sin embargo el nombre predeterminado se muestra al ver los detalles de las funciones en el programa.

- 1. Pulse  $\triangleleft$  hasta que se resalte  $\Box$ . Pulse  $\rightarrow$ .
- 2. Introduzca la contraseña de propietario 1324. (Pulse  $\triangle$  para seleccionar un número. Pulse  $\triangleright$  para introducir el número siguiente).
- 3. Pulse  $\leftrightarrow$  para ingresar al menú de ajustes
- 4. Pulse hasta 1.7 Nombres de programas. Pulse  $\leftarrow$ .
- 5. Pulse  $\blacktriangledown$  hasta Seleccionar un programa. Pulse  $\leftharpoonup$ .
- 6. Pulse  $\triangle$  o  $\nabla$  para seleccionar un número de programa. Pulse  $\leftrightarrow$ .
- 7. Pulse  $\nabla$  hasta Nombre. Pulse  $\leftarrow$ .
- 8. Use los botones de flecha para introducir un nombre.
- 9. Pulse  $\leftarrow$ .
- 10. Para nombrar otro programa, pulse  $\blacktriangleleft$ .
- 11. Inicie sesión con la contraseña de usuario 0000 para evitar cambios no autorizados en la máquina.

#### **Crear etiquetas**

Introduzca los datos que desea imprimir en las etiquetas.

- 1. Pulse  $\triangleleft$  hasta que se resalte  $\Box$ . Pulse  $\rightarrow$ .
- 2. Introduzca la contraseña de propietario 1324.
- (Pulse  $\triangle$  para seleccionar un número. Pulse  $\triangleright$  para introducir el número siguiente).
- 3. Pulse **Intro** para ingresar al menú de ajustes
- 4. Pulse  $\blacktriangledown$  hasta 1.1 Impresora. Pulse  $\leftarrow$ .
- 5. Pulse  $\nabla$  para fijar las etiquetas.
- 6. Introduzca los datos de la etiqueta.
- 7. Para crear otra etiqueta, pulse  $\triangleleft$ .
- 8. Inicie sesión con la contraseña de usuario 0000 para evitar cambios no autorizados en la máquina.

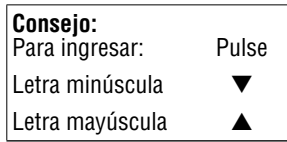

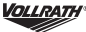

### **REGISTRO DE DATOS HACCP**

La máquina puede registrar información del sistema HACCP. Cada entrada en el registro contiene: fecha, hora, usuario, programas y ajustes seleccionados, etiqueta seleccionada y número de ciclos.

- El sistema HACCP solo puede ser activado o desactivado por el propietario. Una vez que se enciende, los datos se pueden registrar iniciando sesión en la máquina usando los siguientes códigos: propietario: 1324, usuario 2: 3821, usuario 3: 5718, usuario 4: 6982, usuario 5: 9217. No se puede usar el código de usuario genérico 0000.
- Se inicia una nueva entrada cada vez que un usuario diferente inicia sesión o cuando se cambian los programas y sus ajustes.
- El registro del sistema HACCP puede contener hasta 100 entradas.
- Los datos de registro se guardan como un archivo .txt y se pueden exportar a una memoria USB.
- Después de exportar los datos, el registro se borra automáticamente.

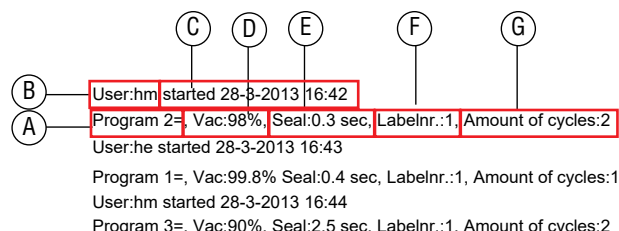

Program 3=, Vac:90%, Seal:2.5 sec, Labelnr.:1, Amount of cycles:2 User: started 28-3-2013 16:45 Program 3=, Vac:95% Seal:2.5 sec, Labelnr.:1, Amount of cycles:1

- **A** El número de programa utilizado.
- **B** Las iniciales de la persona que ha iniciado sesión. Si no se introducen iniciales en los ajustes, aquí no se muestra nada (vea la última entrada del registro de muestra).
- **C** Hora de inicio y fecha de la producción.
- **D** El vacío máximo alcanzado para el envase.
- **E** El tiempo de sellado usado.
- **F** La etiqueta impresa con este envase.
- **G** El número total de ciclos de funcionamiento.

### **Encienda el registro del sistema HACCP**

Use el panel de control para encenderlo. Antes de registrar datos del sistema HACCP, configure su máquina a su hora local y formato de fecha preferido.

- 1. Pulse  $\triangleleft$  hasta que se resalte  $\Box$ . Pulse  $\rightarrow$ .
- 2. Introduzca la contraseña de propietario 1324.

(Pulse ▲ para seleccionar un número. Pulse ▶ para introducir el número siguiente).

- 3. Pulse  $\leftrightarrow$  para ingresar al menú de ajustes
- 4. Encender el sistema HACCP.
- 5. Asigne las iniciales de usuario a cada usuario (código PIN) (opcional).

Seleccione un usuario (código Pin).

- Pulse  $\nabla$  hasta Nombre a fin de introducir las iniciales.
- 6. Inicie sesión en la máquina como propietario o con uno de los códigos PIN HACCP.

### **Exportar los datos del sistema HACCP**

- 1. Inserte una memoria USB en el puerto USB en la parte posterior de la máquina.
- 2. Pulse  $\triangleleft$  hasta que se resalte  $\Box$ . Pulse  $\rightarrow$ .
- 3. Introduzca la contraseña de propietario 1324. (Pulse  $\triangle$  para seleccionar un número. Pulse  $\triangleright$  para introducir el número siguiente).
- 4. Pulse  $\leftrightarrow$  para ingresar al menú de ajustes
- 5. Seleccione el menú Import/Export (Importar/Exportar). Pulse  $\leftarrow$ .
- 6. Seleccione Export data (Exportar datos).

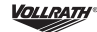

### **LIMPIEZA**

- **AVISO: NO incline demasiado la máquina, ya que el aceite podría salirse de la bomba y dañar la máquina.**
- **AVISO: Si la máquina estará inactiva durante más de un mes, el aceite debe drenarse de la bomba. La humedad en el aceite podría corroer la bomba.**

#### **Diariamente**

#### **Ejecute el programa de acondicionamiento de la bomba**

El programa de acondicionamiento elimina la humedad que pueda haberse acumulado en la bomba. Durante el programa, la bomba y el aceite alcanzan la temperatura de funcionamiento, lo cual evapora la humedad de la bomba.

- 1. Pulse
- 2. El visor muestra
- 3. Cierre la tapa.
- 4. Se inicia el programa. Aparecen puntos en movimiento en el visor.
- 5. El programa se ejecuta durante aproximadamente 15 minutos. No interrumpa el programa, ya que deberá ejecutarlo nuevamente para garantizar su finalización.

#### **Limpie el exterior e interior**

#### ▲ **ADVERTENCIA**

**Peligro de descarga eléctrica**

Evite que ingrese agua o cualquier otro tipo de líquido al interior del equipo, ya que ello podría causar una descarga eléctrica. No lo rocíe con agua ni productos de limpieza. El líquido podría hacer contacto con los componentes eléctricos y causar un cortocircuito o una descarga eléctrica.

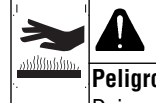

## **PRECAUCIÓN**

Deje que el equipo se enfríe antes de moverlo o limpiarlo.

- **AVISO: No use limpiadores que contengan amoniaco, alcohol, acetona o productos de limpieza en seco. Los limpiadores con estos químicos dañarán el Plexiglas®, el acrílico y otros plásticos, y dañarán el acabado.**
- **AVISO: No use toallas de papel, materiales abrasivos, limpiadores que rayen, hojas de afeitar, cepillos, lana de acero ni esponjas metálicas, tales como almohadillas Scotch Brite™, ya que dañarán el acabado.**
- **AVISO: No use WD-40® ni petróleo, ni productos de limpieza industriales o comerciales, ya que dañarán el acabado.**
- 1. Desenchufe la máquina. Deje que se enfríe.
- 2. Limpie la cámara de vacío, la tapa, la barra de sellado, el soporte de silicona y el exterior con un paño suave, sin pelusas o de microfibra y agua tibia, o con una mezcla de agua tibia y una pequeña cantidad de detergente suave para loza.
- 3. Elimine totalmente los restos de detergente o limpiadores químicos suaves, ya que los residuos podrían corroer la superficie de la unidad.

**Peligro de quemaduras**

### **MANTENIMIENTO**

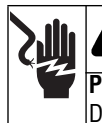

**ADVERTENCIA Peligro de descarga eléctrica**

Desenchufe la unidad antes de darle servicio.

**AVISO: La máquina debe moverse o transportarse en posición vertical.**

#### **AVISO: NO incline demasiado la máquina, ya que el aceite podría salirse de bomba y dañar la máquina.**

El siguiente programa de mantenimiento es solo una pauta. Las necesidades reales de mantenimiento variarán según el uso de la máquina. Inspeccione su máquina regularmente.

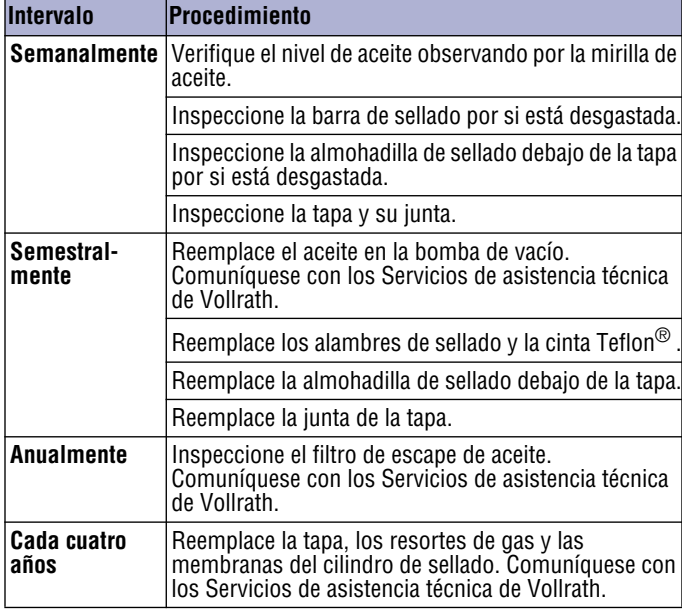

### **Reemplace los alambres de sellado y la cinta Teflon® .**

Inspeccione la barra de sellado por si está dañada. Reemplace la cinta de teflón o los alambres de sellado si la calidad del sello ya no es suficiente o si la cinta de teflón o los alambres de sellado están desgastados.

#### **Herramientas necesarias:**

- Destornillador Phillips
- Herramienta tensora o alicates
- Tijeras
- Paño de limpieza sin pelusa
- Cinta de teflón de repuesto
- Alambre de sellado de repuesto
- 1. Tire hacia arriba de la barra de sellado para extraerla de la máquina.

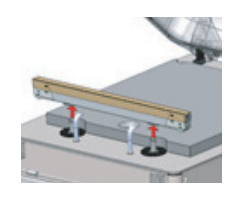

2. Retire la cinta de teflón que protege los alambres de sellado.

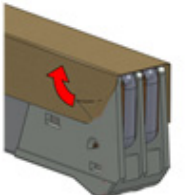

3. Retire los tornillos en la parte inferior de la barra de sellado.

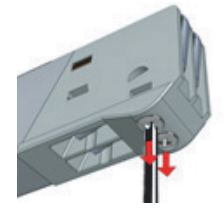

4. Retire los alambres de sellado.

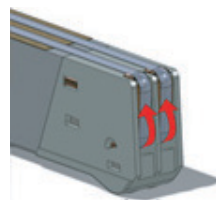

5. Retire la cinta de teflón de la barra de sellado.

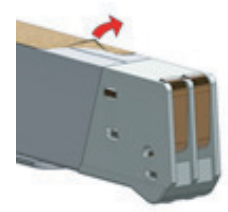

- 6. Limpie la barra de sellado con un paño sin pelusa.
- 7. Corte un pedazo de cinta de teflón de repuesto a la misma longitud que la barra de sellado.
- 8. Coloque la cinta de repuesto en la barra de sellado.
- 9. Corte alambres de sellado nuevos según el largo de la barra de sellado, más unas 6" (15 cm).
- 10. Fije un alambre a un lado de la barra de sellado apretando el tornillo.

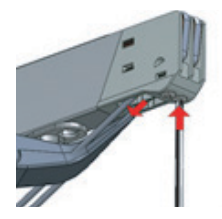

- 11. Tire del alambre por la barra de sellado en forma recta y firme.
- 12. Fíjelo apretando el tornillo.
- 13. Repita los pasos 10 al 12 para el segundo alambre.
- 14. Corte los alambres.
- 15. Corte un trozo de cinta de teflón del mismo largo de la barra de sellado, más unas 2" (5 cm).
- 16. Aplique la cinta suavemente sobre los alambres de sellado en la barra de sellado.
- 17. Corte la cinta.
- 18. Vuelva a colocar la barra de sellado en la máquina. Verifique que la barra de sellado esté encajada correctamente en el soporte.

### **MANTENIMIENTO (CONTINUACIÓN)**

### **Reemplace la almohadilla de sellado**

Inspeccione las almohadillas por si están rugosas. Reemplace la almohadilla si tiene áreas rugosas.

#### **Herramientas necesarias:**

- Almohadilla de sellado de repuesto
- Tijeras
- 1. Retire del soporte la almohadilla desgastada.

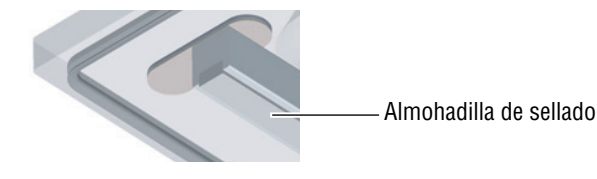

- 2. Corte una almohadilla de sellado nueva del mismo largo que la anterior. Una almohadilla demasiado corta o excesivamente larga causará problemas de sellado.
- 3. Coloque la almohadilla nueva en el soporte. Cerciórese de que la almohadilla esté colocada completa y uniformemente en la ranura.
- 4. Coloque la pieza nueva en el soporte de silicona. Cerciórese de que la goma de silicona esté colocada completa y uniformemente en la ranura.

### **Reemplace la junta de la tapa**

La junta de la tapa garantiza que la cámara de vacío esté completamente sellada durante el ciclo de envasado. Esto es esencial para lograr el vacío máximo. La junta de la tapa se desgasta debido a las diferencias extremas de presión y debe reemplazarse regularmente.

#### **Herramientas necesarias:**

- Junta de repuesto
- Tijeras
- 1. Retire la junta desgastada.

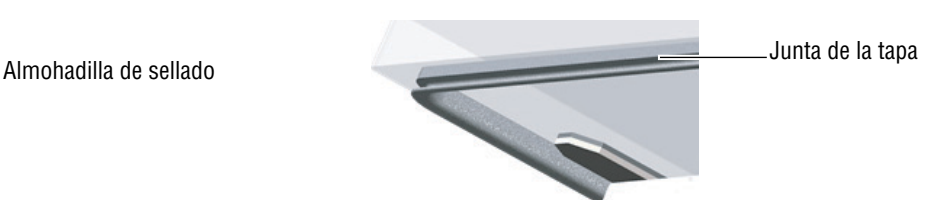

- 2. Corte una junta nueva un poco más larga que la anterior. Coloque la junta nueva de manera que el reborde quede hacia abajo y afuera.
- 3. Presione uniformemente la junta en el surco.
- 4. Recorte la junta de modo que los extremos se junten herméticamente para evitar fugas. Los extremos deben cortarse rectos. Si la junta de la tapa es demasiado corta o larga, puede causar problemas al cerrarse la tapa o pueden producirse fugas.

## **SOLUCIÓN DE PROBLEMAS**

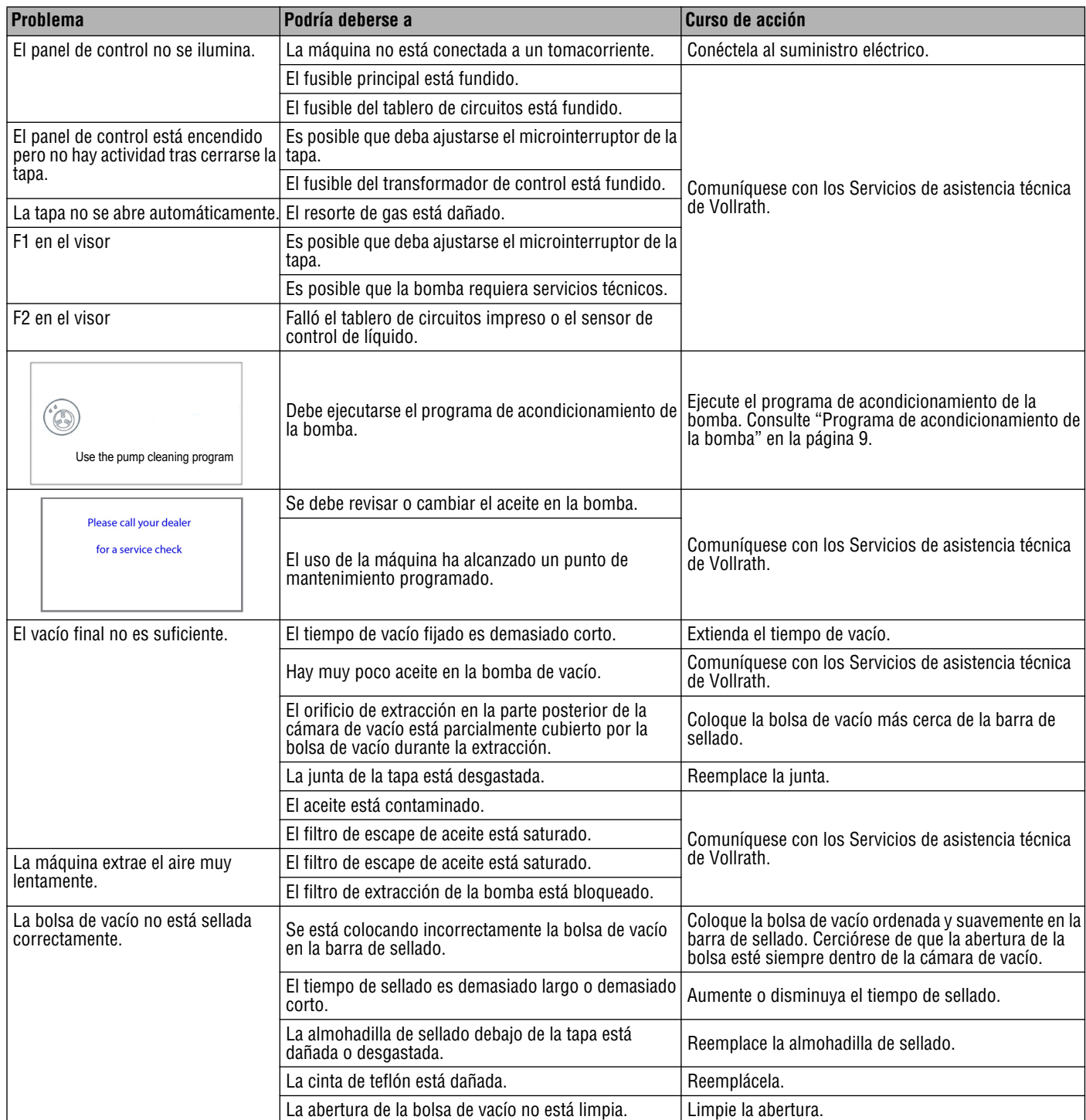

### **REGISTRO DE MANTENIMIENTO**

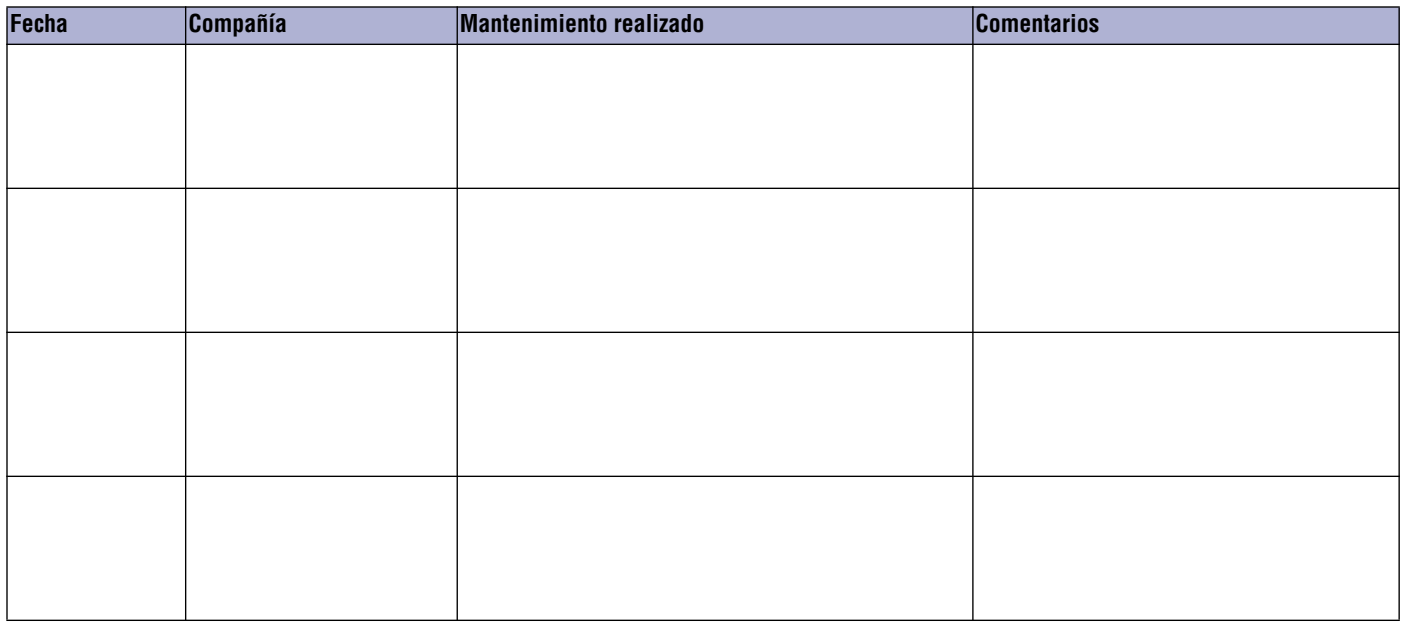

### **SERVICIO Y REPARACIÓN**

En Vollrath.com encontrará las piezas que puedan ser reparadas.

Para evitar lesiones o daños materiales graves, no trate de reparar la unidad ni reemplazar un cable eléctrico por su cuenta. No envíe las unidades directamente a The Vollrath Company LLC. Pida instrucciones a los Servicios de asistencia técnica de Vollrath.

Al comunicarse con los servicios, esté listo para proporcionar el número de artículo, número de modelo (si corresponde), número de serie y el comprobante de compra que muestre la fecha en que adquirió la unidad.

### **CLÁUSULA DE GARANTÍA DE THE VOLLRATH CO. L.L.C.**

Esta garantía no se aplica a los productos adquiridos para uso personal, familiar ni doméstico, y The Vollrath Company LLC no ofrece una garantía por escrito a los compradores para dichos usos.

The Vollrath Company LLC garantiza los productos que fabrica o distribuye contra defectos en materiales y fabricación, según se especifica en nuestra cláusula de garantía completa. En todos los casos, la garantía rige desde la fecha de compra original del usuario final que aparece en el recibo. La garantía no cubrirá ningún daño que resulte del uso indebido, abuso, modificación o daños causados por el embalado incorrecto durante la devolución para obtener servicio de reparación dentro del período de vigencia de la garantía.

Para obtener información de garantía, inscripción de productos y anuncios de productos nuevos, visite www.vollrath.com.

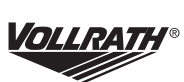

www.vollrath.com

**The Vollrath Company, L.L.C.** 1236 North 18th Street Sheboygan, WI 53081-3201 EE. UU. Tel. principal: 800.624.2051 ó 920.457.4851 Fax principal: 800.752.5620 ó 920.459.6573 Servicio al cliente: 800.628.0830 Servicio al cliente en Canadá: 800.695.8560

Servicios de asistencia técnica: techservicereps@vollrathco.com Productos de inducción: 800.825.6036 Productos de calentamiento para mostrador: 800.354.1970 Todos los demás productos: 800.628.0832